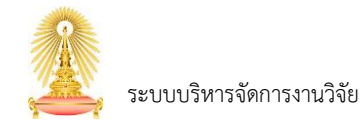

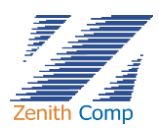

## สารบัญ

### หน้า

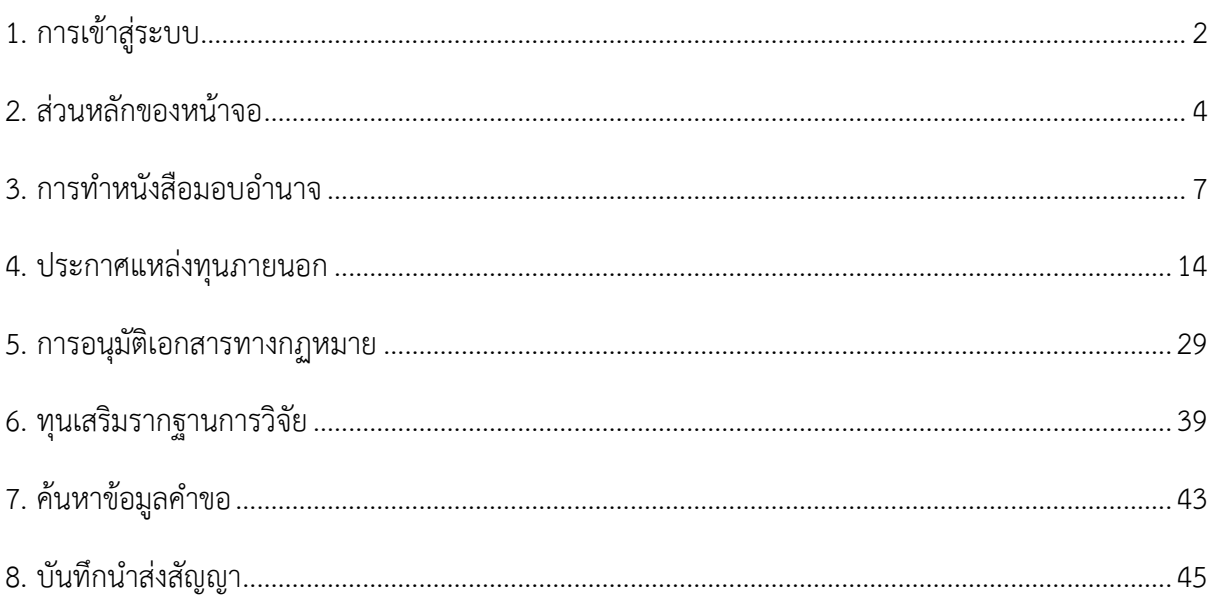

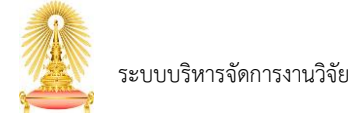

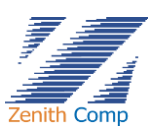

## <span id="page-1-0"></span>**1. การเข้าสู่ระบบ**

การเข้าใช้งานระบบบริหารจัดการงานวิจัยสามารถเข้าใช้งานได้ดังรูปภาพที่ 1 ดังนี้

- 1. เปิดโปรแกรม Google Chrome ที่ address bar (ช่องให้ป้อนที่อยู่เว็บ) ให้พิมพ์ URL : https://myresearch.chula.ac.th/
- 2. พิมพ์ชื่อผู้ใช้งาน (Username)
- 3. พิมพ์รหัสผ่าน (Password)
- 4. กดปุ่ม
- 5. กรณี ชื่อผู้ใช้งาน หรือรหัสผ่านไม่ถูกต้อง ระบบจะแสดงข้อความ "User หรือ Password ไม่ถูกต้อง"

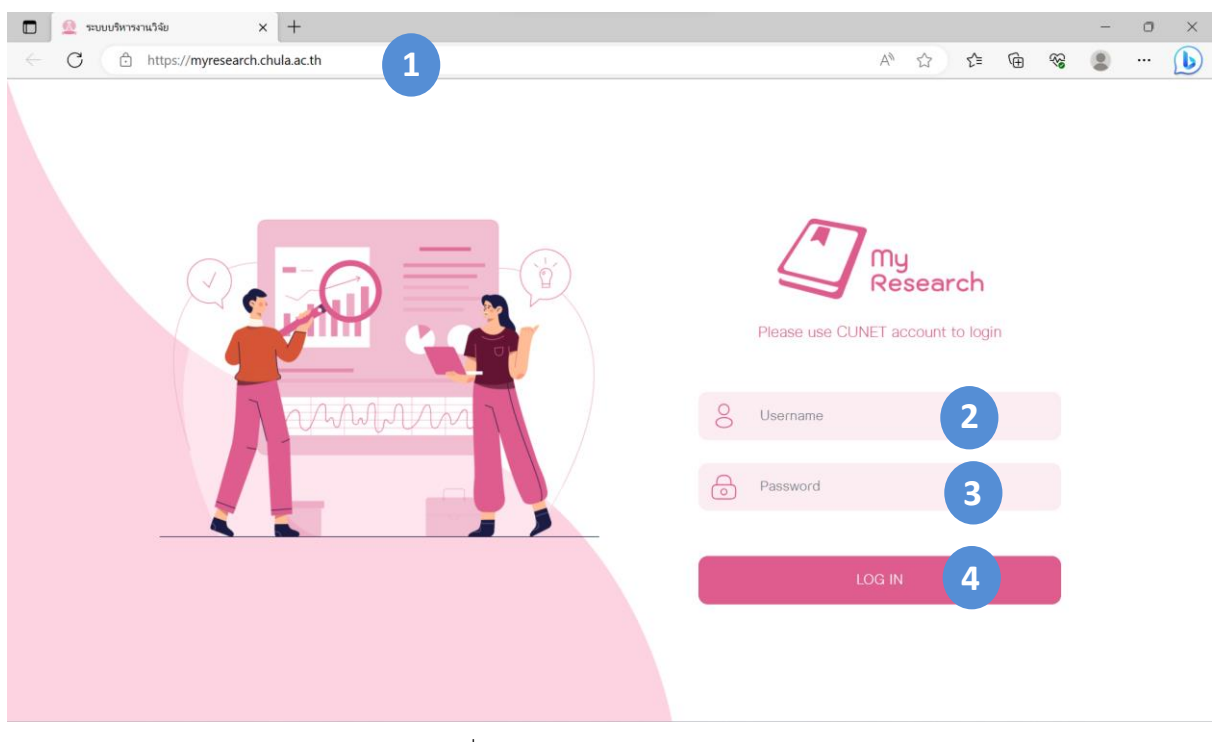

รูปภาพที่ 1 : หน้าจอการเข้าสู่ระบบ

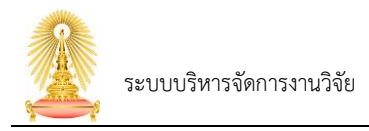

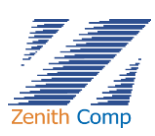

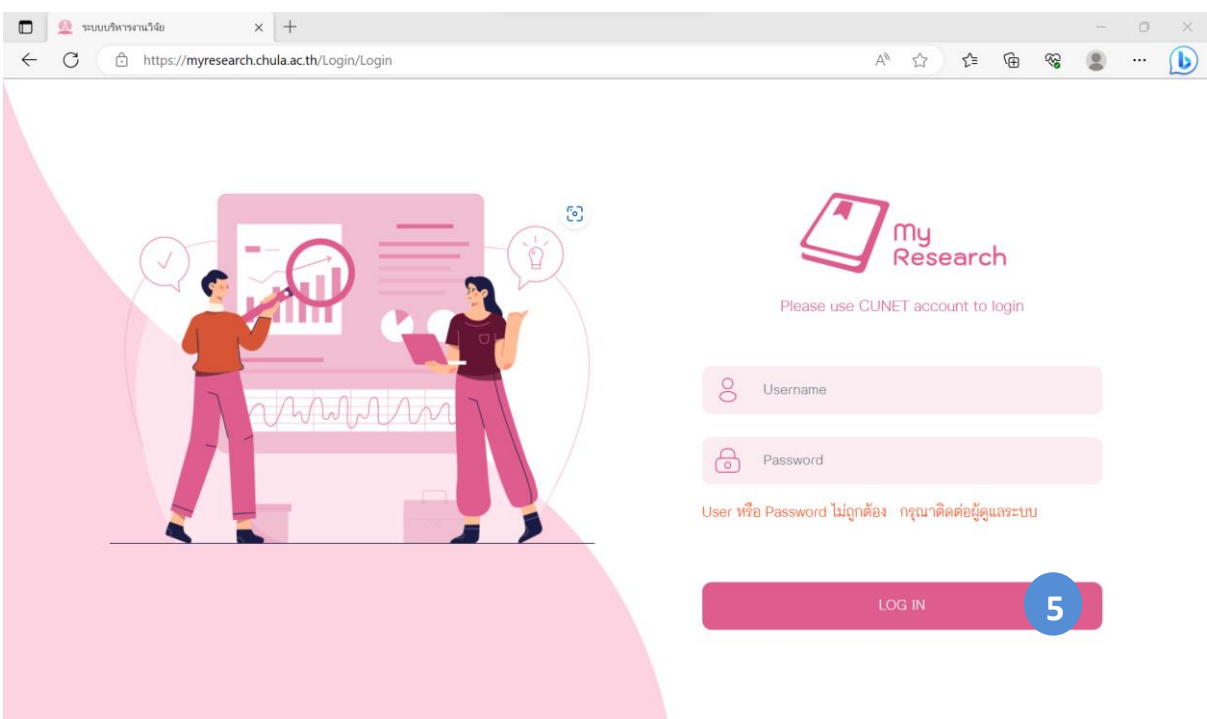

รูปภาพที่ 2 : ระบบแสดงข้อความกรณีUsername หรือ รหัสผ่านไม่ถูกต้อง

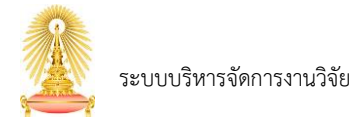

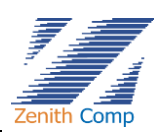

## <span id="page-3-0"></span>**2. ส่วนหลักของหน้าจอ**

เมื่อ Login เข้าสู่ระบบแล้ว จะเข้าสู่หน้าจอหลัก ดังรูปภาพที่ 3

หน้าจอหลัก แบ่งเป็น 3 ส่วนคือ

- ส่วนที่ 1. ข้อมูลส่วนตัว
- ส่วนที่ 2. เมนูการทำงาน (Menu Bar)
- ส่วนที่ 3. การแสดงผล (Display)

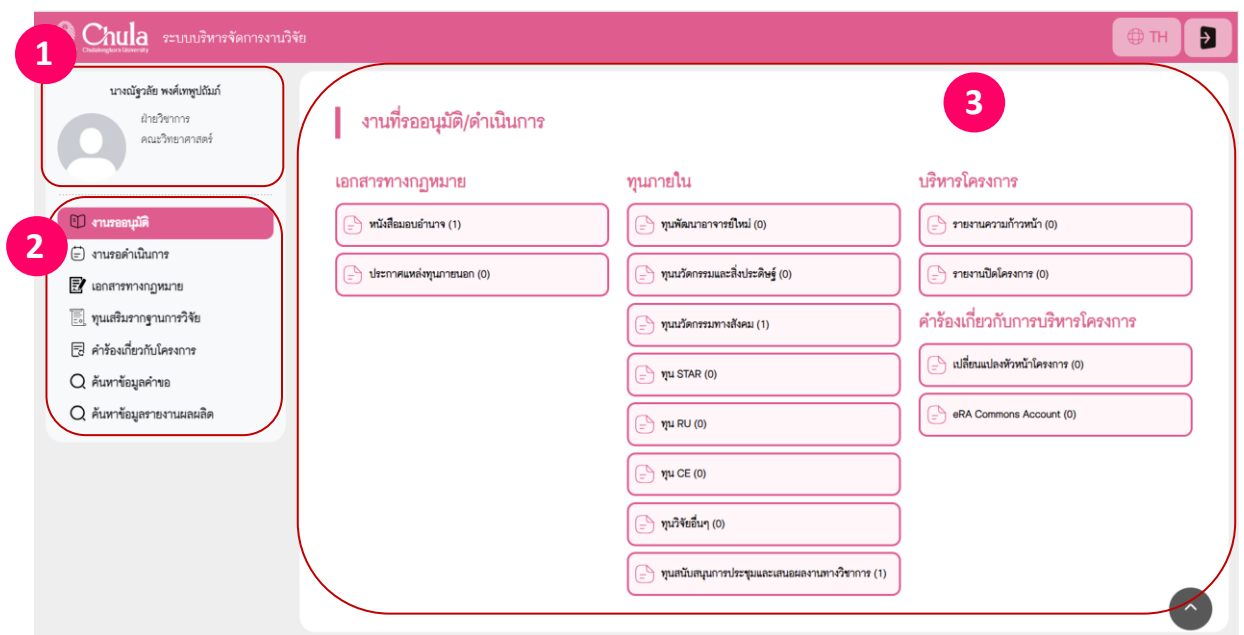

รูปภาพที่ 3 : แสดงส่วนหลักของหน้าจอ

## ส่วนที่ 1. ข้อมูลส่วนตัว (ดังรูปภาพที่ 3) แสดง

- ชื่อ นามสกุล
- รูปโปรไฟล์
- หน่วยงาน
- สังกัด

จากส่วนหลักของหน้าจอในรูปภาพที่ 3 คลิกที่ "ภาพโปรไฟล์" (ส่วนที่ 1. ) จะเข้าสู่หน้าจอหลักของ ข้อมูลส่วนตัว ดังรูปภาพที่ 4

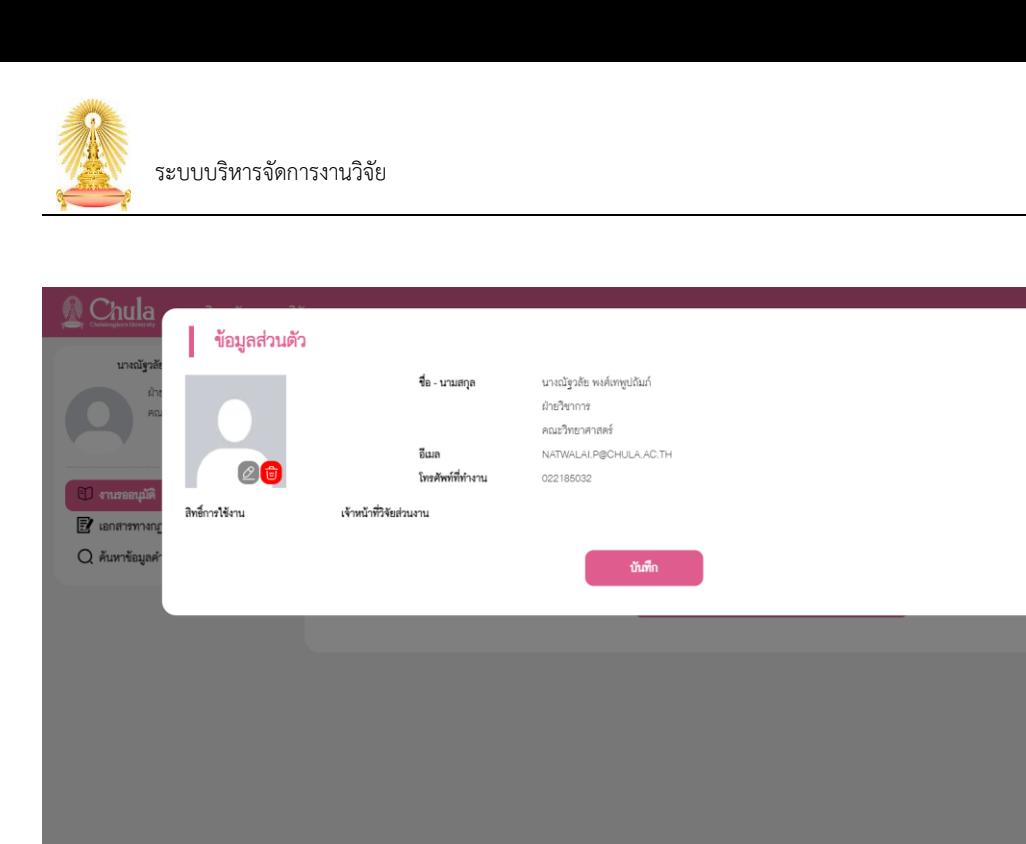

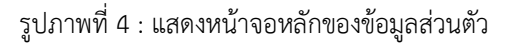

ข้อมูลส่วนบุคคล ประกอบด้วย

- 1. รูปภาพโปรไฟล์ เป็นรูปภาพสำหรับการแสดงผลในระบบ
	- $\,$ สามารถกำหนดรูปภาพได้โดยเลือกปุ่ม  $\,$   $\,$  และเลือกรูปภาพที่ต้องการ โดยระบบรองรับ รูปภาพที่เป็น .jpg และมีขนาด 50 – 200 KB เท่านั้น
	- สามารถลบรูปภาพโปรไฟล์ได้โดยการกดปุ่ม
- 2. ชื่อ นามสกุล
- 3. อีเมล์
- 4. โทรศัพท์ที่ทำงาน
- 5. สิทธิ์การใช้งาน

เมื่อแก้ไขข้อมูลเรียบร้อย สามารถกดปุ่ม เพื่อทำการบันทึกข้อมูล หรือหากต้องการยกเลิกแก้ไขข้อมูล สามารถกดปุ่ม  $\quad\times\quad$ เพื่อกลับไปยังหน้าหลัก

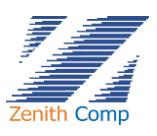

Đ

 $\times$ 

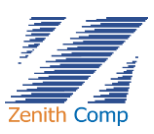

## ส่วนที่ 2. ส่วนเมนูการทำงาน (ดังรูปภาพที่ 5) ประกอบด้วย

- 1. เมนู "งานรออนุมัติ" แสดงสถานะ งานที่รออนุมัติ/ดำเนินการ ประกอบด้วย
	- เอกสารทางกฏหมาย
	- ทุนภายใน
	- บริหารโครงการ
	- คำร้องเกี่ยวกับการบริหารโครงการ
- 2. เมนู "งานรอดำเนินการ" แสดงสถานะงานที่อยู่ระหว่างการขออนุมัติ
- 3. เมนู "เอกสารทางกฏหมาย" ประกอบด้วย
	- การขอทำหนังสือมอบอำนาจ
	- บันทึกนำส่งสัญญา
	- การทำประกาศแหล่งทุนภายนอก
- 4. เมนู "ทุนเสริมรากฐานการวิจัย"
- 5. เมนู "คำร้องเกี่ยวกับโครงการ" ประกอบด้วย
	- คำร้องเกี่ยวกับการบริหารโครงการ
	- จัดทำคำร้องอื่นๆ
- 6. เมนู "ค้นหาข้อมูลคำขอ"
- 7. เมนู "ค้นหาข้อมูลรายงานผลผลิต"

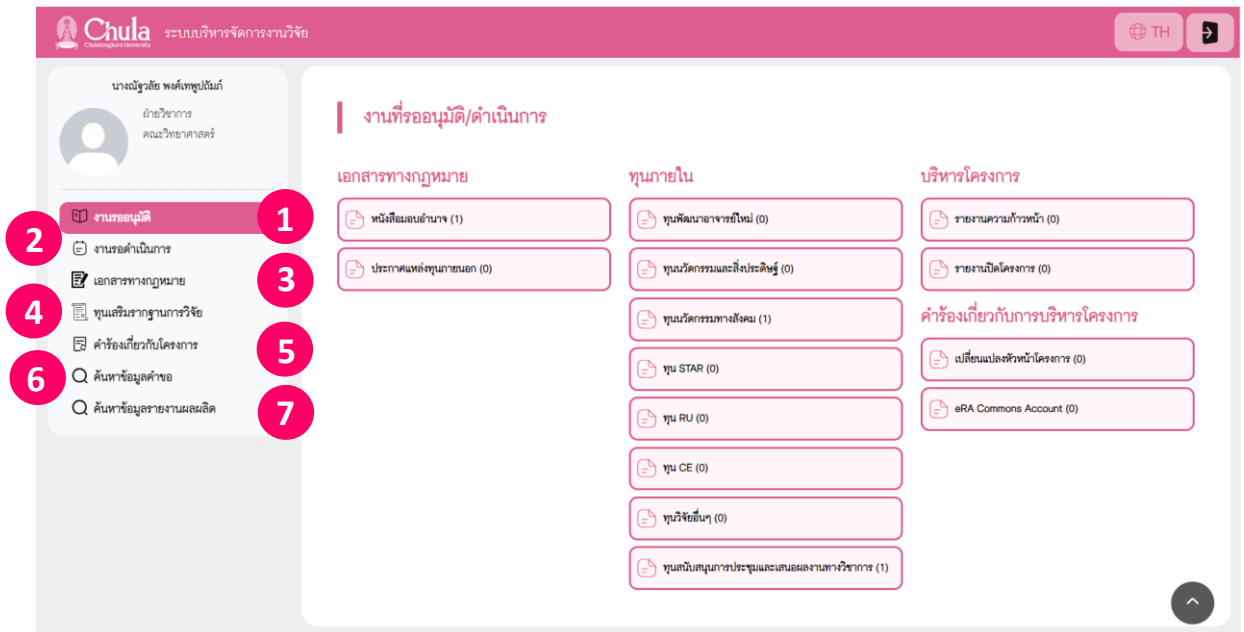

รูปภาพที่ 5 : แสดงเมนูการทำงาน

ส่วนที่ 3. การแสดงผล (ดังรูปภาพที่ 3) แสดงสถานะ งานที่รออนุมัติ/ดำเนินการ

เมื่อต้องการออกจากระบบสามารถกดปุ่ม ที่มุมขวาบนเพื่อออกจากระบบ

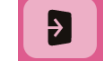

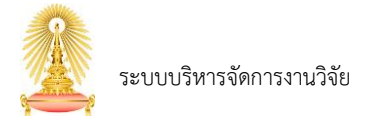

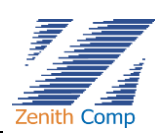

## <span id="page-6-0"></span>**3. การทำหนังสือมอบอำนาจ**

เมื่อ Login เข้าสู่ระบบแล้ว จะเข้าสู่หน้าจอหลัก ให้เลือก

- 1. กดปุ่ม "เอกสารทางกฏหมาย" ระบบปรากฏหน้า การขอเอกสารทางกฏหมาย (ดังรูปภาพที่ 6)
- 2. กดปุ่ม "การขอทำหนังสือมอบอำนาจ" จะพบหน้าหนังสือมอบอำนาจ (ดังรูปภาพที่ 7)

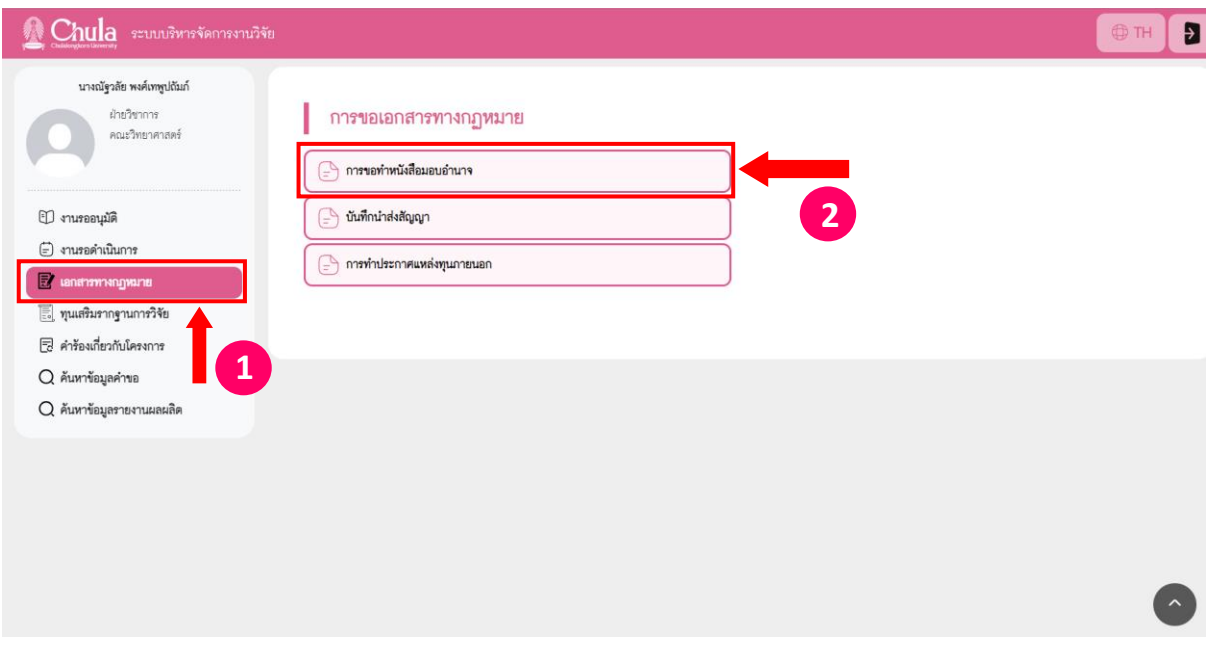

รูปภาพที่ 6 : แสดงเมนูเอกสารทางกฏหมาย

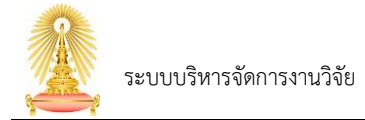

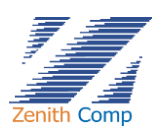

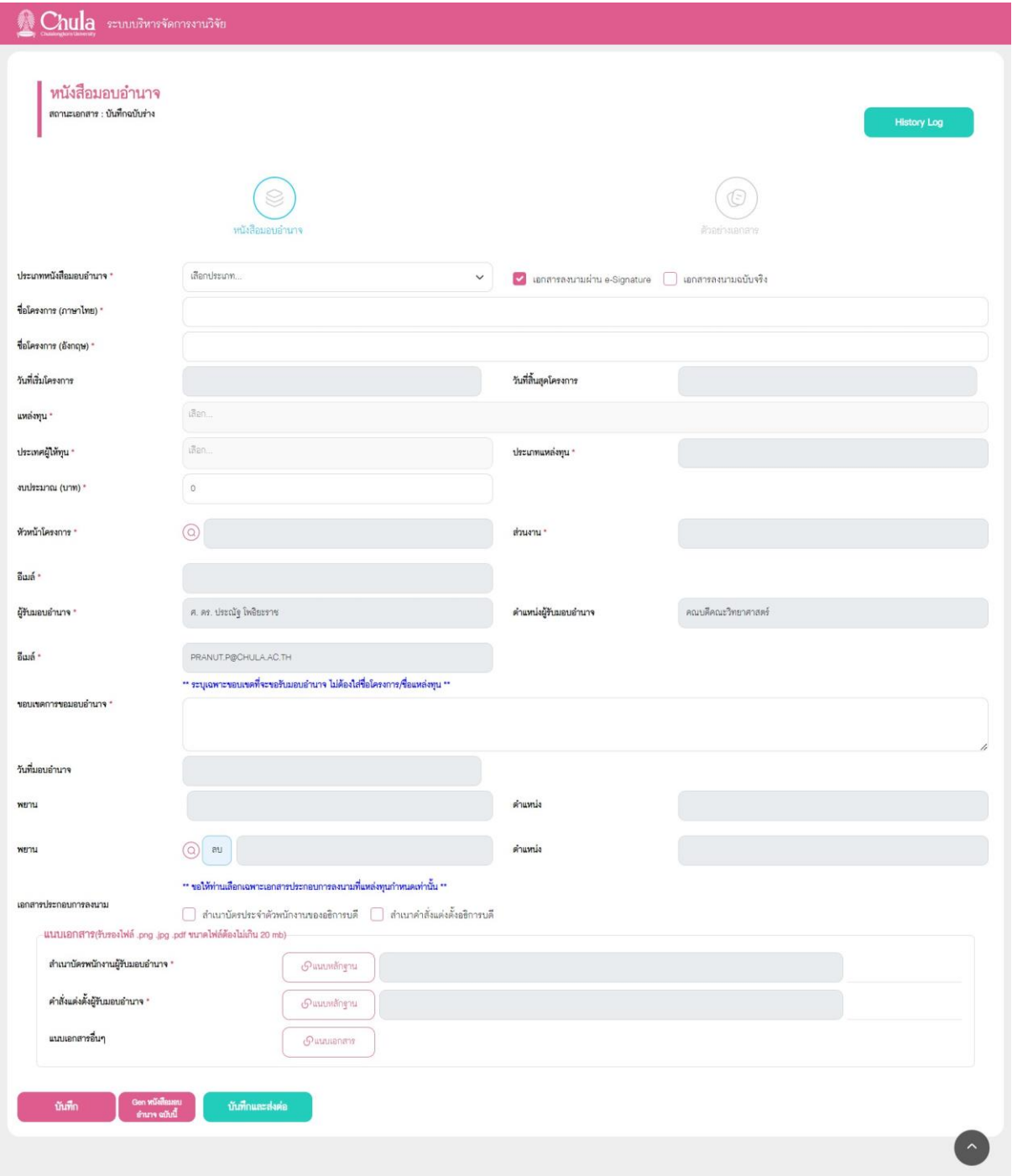

รูปภาพที่ 7 : แสดงหน้าหนังสือมอบอำนาจ

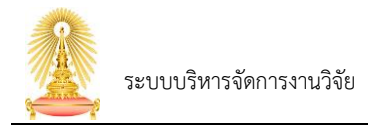

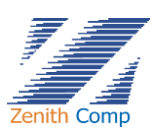

# 3. หน้าจอหนังสือมอบอำนาจประกอบด้วย การกรอกข้อมูลดังนี้

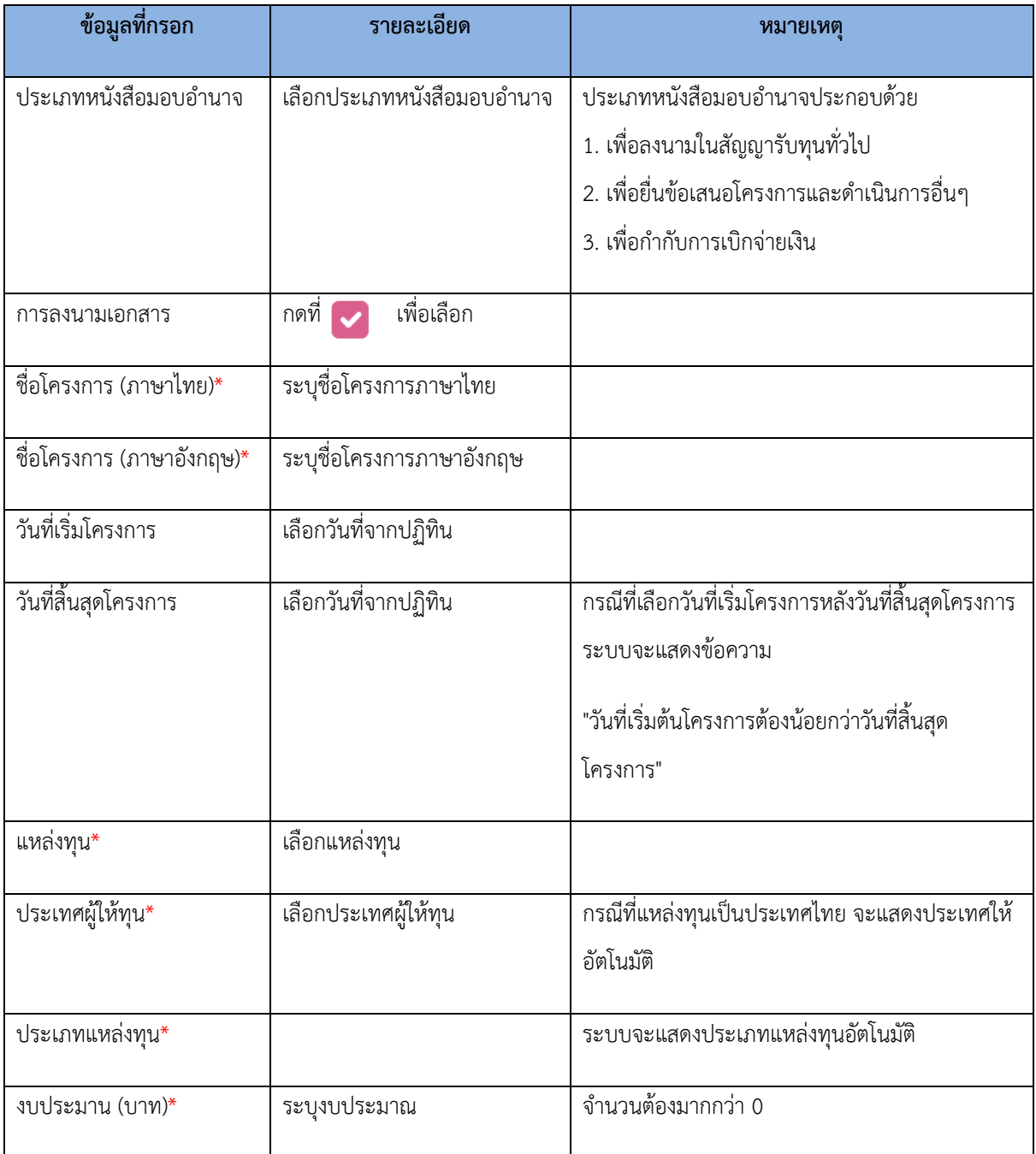

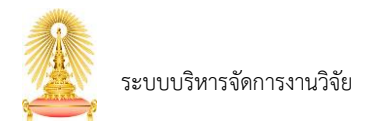

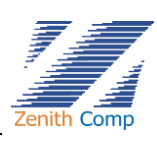

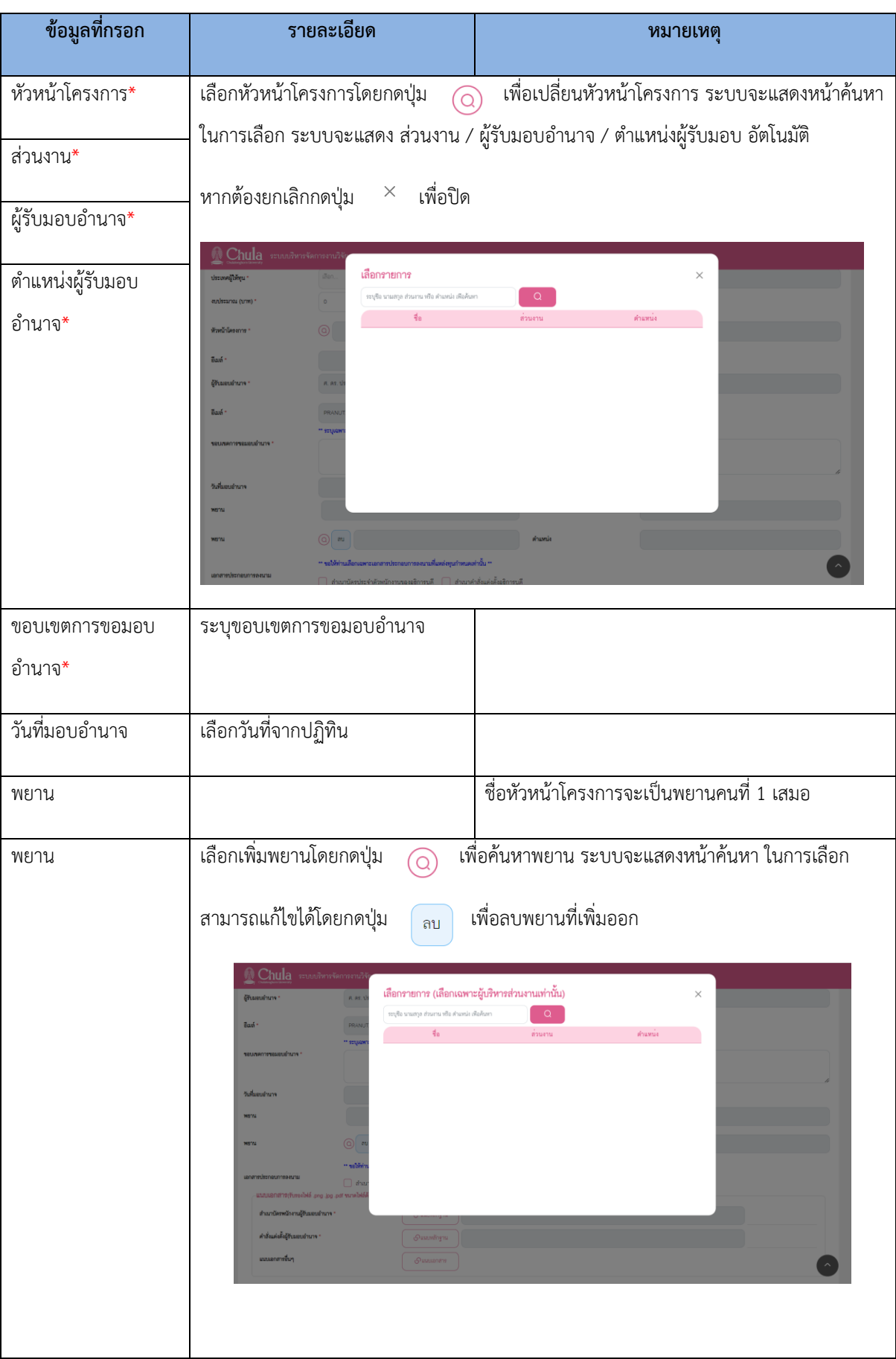

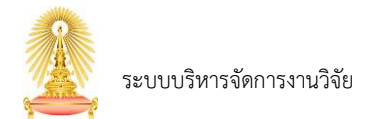

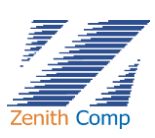

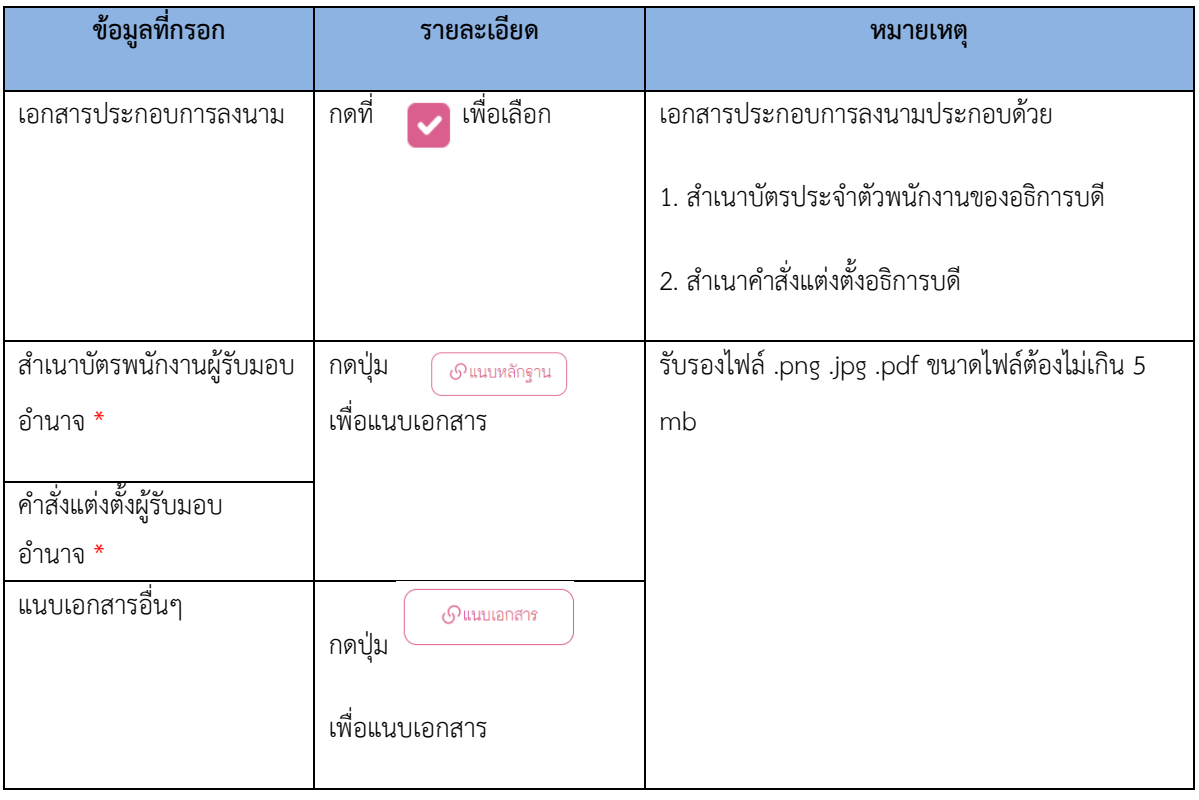

4. เมื่อกรอกข้อมูลเรียบร้อยต้องการบันทึกให้กด จะแสดง (ดังรูปภาพที่ 8)

ให้กดปุ่ม เพื่อทำการบันทึกร่างเอกสารหรือหากต้องการยกเลิกการบันทึกข้อมูล สามารถกดปุ่ม  $\times$  เพื่อกลับไปยังหน้าก่อนหน้า

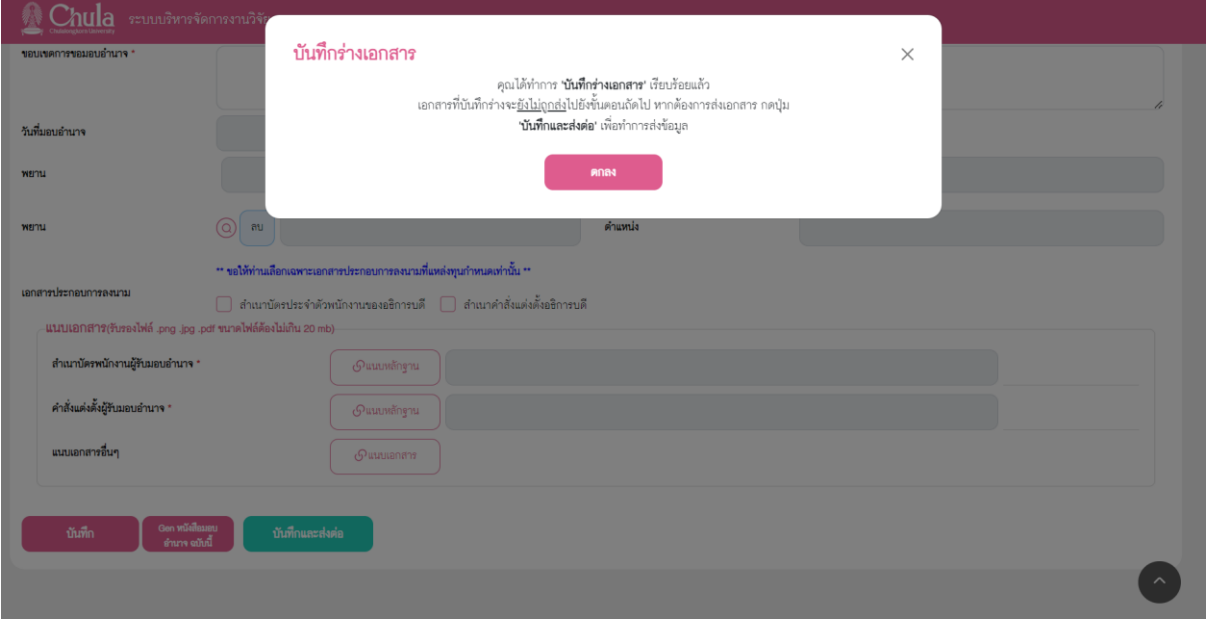

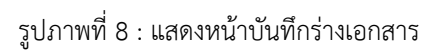

- 4.1. เมื่อบันทึกร่างเอกสารจะแสดงเอกสารใน งานรอดำเนินการในส่วนงานที่อยู่ระหว่างการขออนุมัติและ แสดงสถานะเอกสารว่าอยู่ในขั้นตอนใด (ดังรูปภาพที่ 9) สถานะบันทึกฉบับร่างเราสามารถเข้าไป แก้ไขข้อมูลได้ และสามารถกดส่งได้
- 4.2. หากต้องการลบกด ลบ ต้องเป็นสถานะบันทึกฉบับร่างเท่านั้น

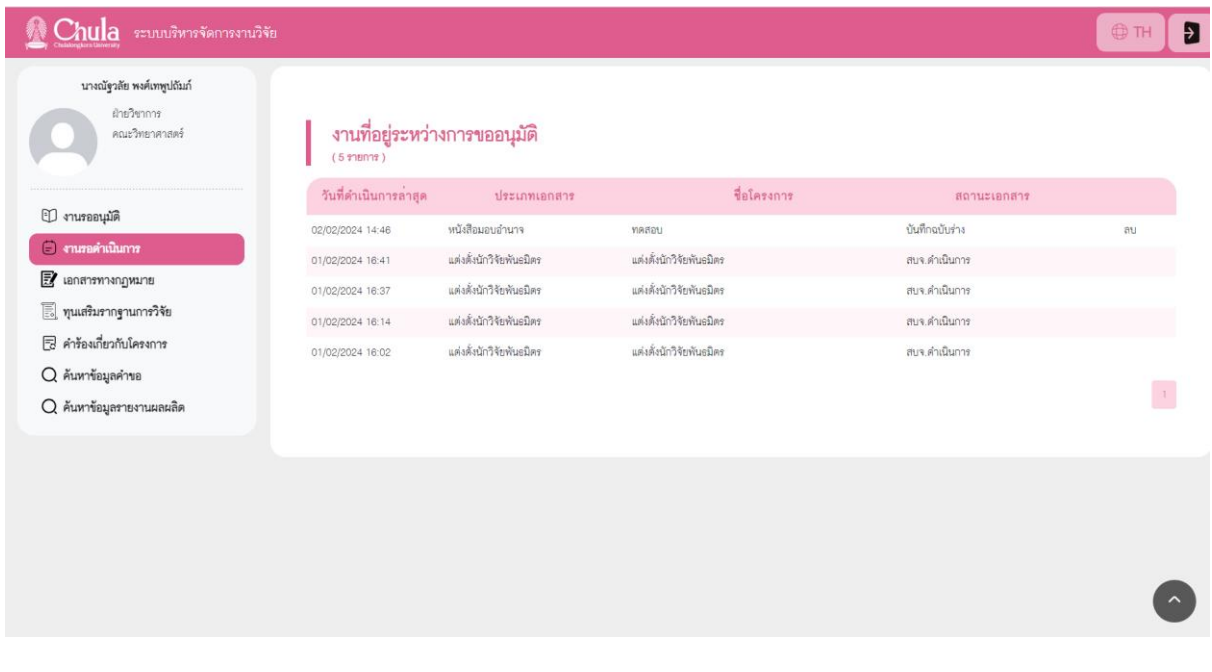

รูปภาพที่ 9 : แสดงหน้าสถานะเอกสาร

5. หากกรอกข้อมูลครบต้องการ ส่ง พยานหรือคณบดี ให้กดปุ่ม <del>จะและผล จะ</del>แสดงหน้าส่งเอกสาร ดังรูปภาพที่ 10) กดปุ่ม <mark>หรือหากต้องการยกเลิกการส่งเอกสารสามารถกดปุ่ม  $\times$ </mark> เพื่อกลับไปยังหน้าก่อนหน้า

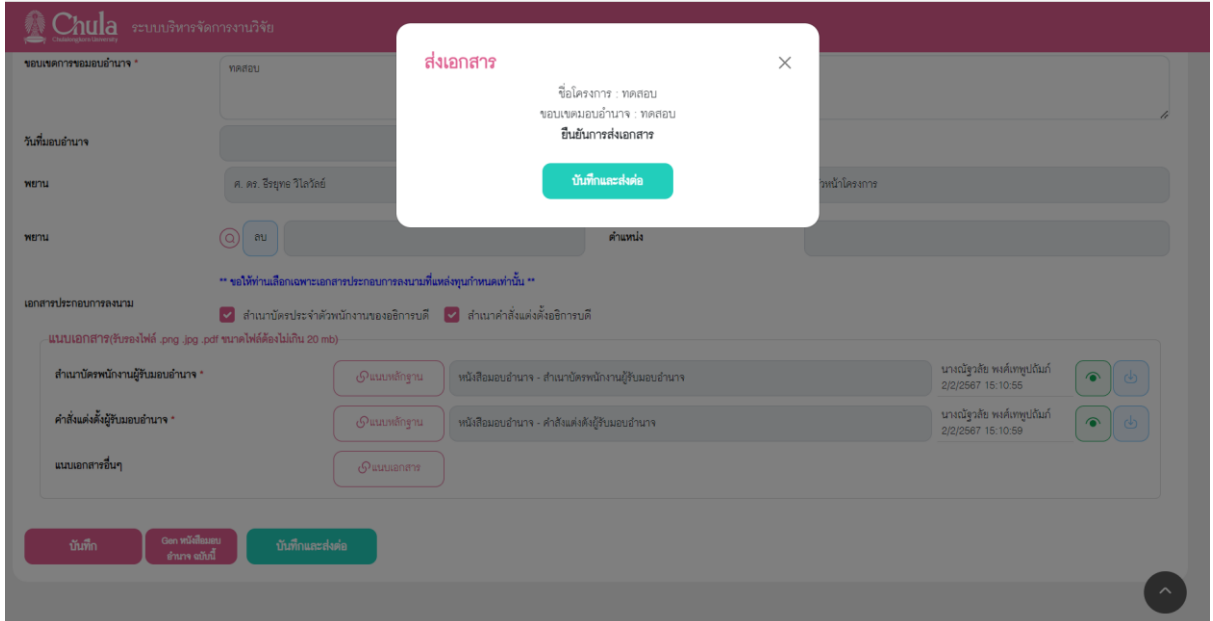

#### รูปภาพที่ 10 : แสดงหน้าส่งเอกสาร

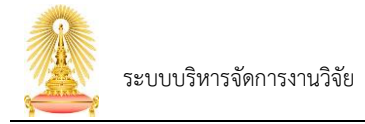

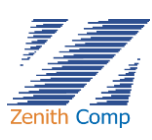

- 6. เมื่อส่ง พยานลงนามหรือคณบดีที่งานรอดำเนินการ ในส่วนงานที่อยู่ระหว่างการขออนุมัติ(ดังรูปภาพที่ 9) สถานะจะเปลี่ยนไป จะไม่ใช่บันทึกฉบับร่างเอกสาร เราสามารถดูได้อย่างเดียวไม่สามารถแก้ไขได้ สถานะเอกสารจะเปลี่ยน
- 7. กรณีที่เอกสารอธิการบดีอนุมัติเอกสารเรียบร้อยแล้วเอกสารจะไม่ปรากฎใน งานรอดำเนินการในส่วนงาน ที่อยู่ระหว่างการขออนุมัติแต่จะปรากฎในหน้าค้นหาข้อมูลคำขอ ตรงเอกสารหนังสือมอบอำนาจ (ดัง รูปภาพที่ 11)

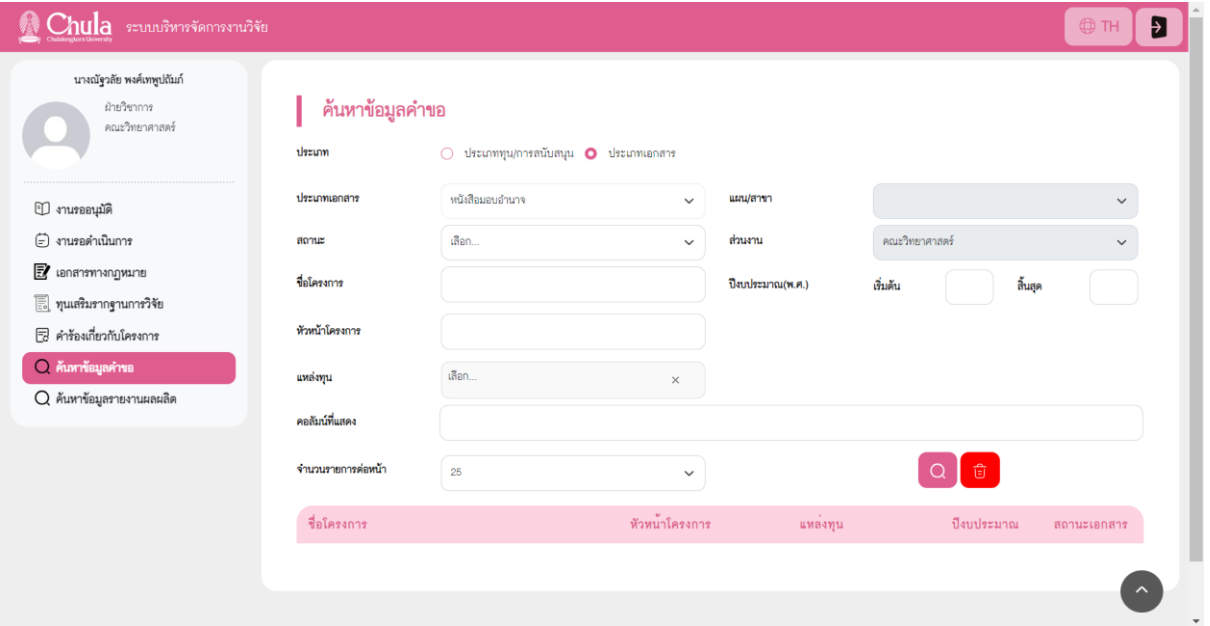

รูปภาพที่ 11 : แสดงหน้าเอกสารกรณีอธิการบดีอนุมัติ

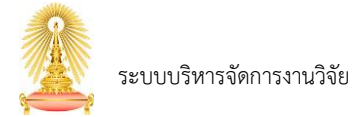

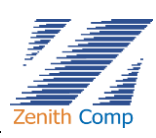

### <span id="page-13-0"></span>**4. ประกาศแหล่งทุนภายนอก**

เมื่อ Login เข้าสู่ระบบแล้ว จะเข้าสู่หน้าจอหลัก ให้เลือก

- 1. กดปุ่ม "เอกสารทางกฏหมาย" ระบบจะปรากฏหน้า การขอเอกสารทางกฏหมาย (ดังรูปภาพที่ 12)
- 2. กดปุ่ม "การทำประกาศแหล่งทุนภายนอก" จะปรากฏหน้าเลือกรายการหนังสือมอบอำนาจ (ดังรูปภาพที่
	- 13)

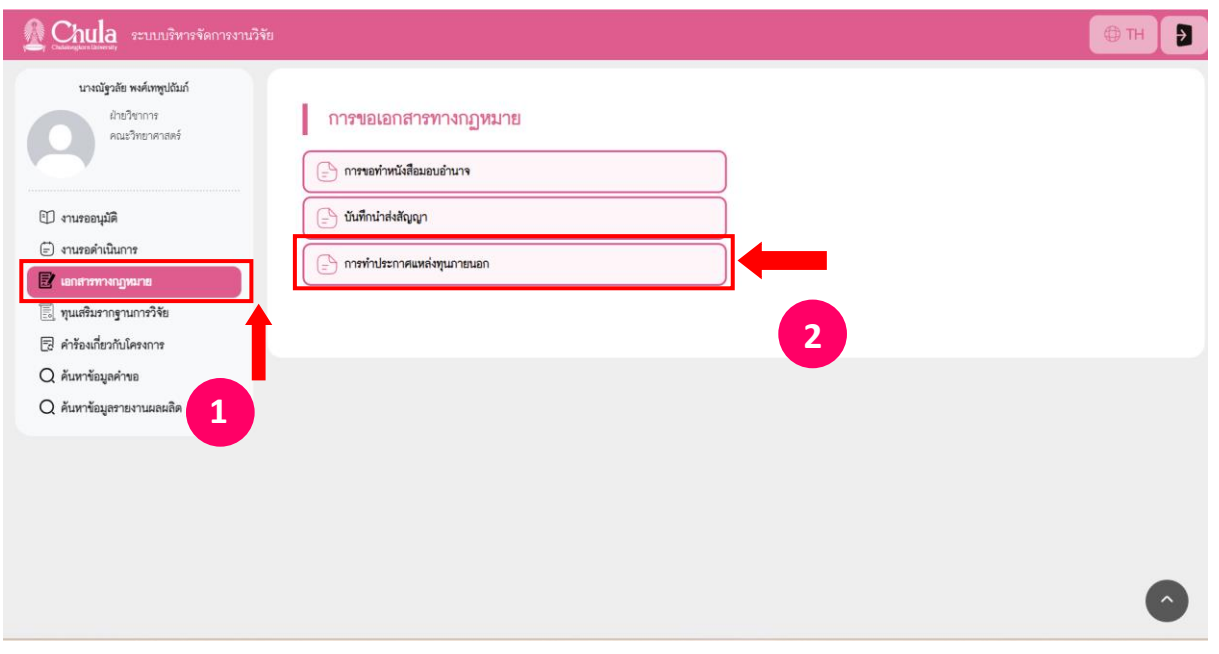

### รูปภาพที่ 12 : แสดงหน้าเอกสารทางกฏหมาย

| ระบบบริหารจัดการงานวิจัย                                   |                                     |                                                                                                    | <b>O</b> TH    |
|------------------------------------------------------------|-------------------------------------|----------------------------------------------------------------------------------------------------|----------------|
| นางณัฐวลัย พงศ์เทพูปถัมภ์<br>ผ้ายวิชาการ<br>คณะวิทยาศาสตร์ | เลือกรายการหนังสือมอบอำนาจ<br>ค้นหา | O                                                                                                    |                |
| 1 งานรออนุมัติ                                             | เลขที่หนังสือมอบอำนาจ               | ชื่อโครงการ                                                                                              | วันที่มอบอำนาจ |
| (=) งานรอดำเนินการ                                         | AL1_63_323_8U9_002                  | สำนักงานการวิจัยแห่งชาติ (วช.)                                                                           |                |
| <b>E</b> Landorman Division                                | AL1_63_324_#U9_003                  | หน่วยบริหารและจัดการทุนด้านการพัฒนากำลังคน และทุนด้านการพัฒนาสถาบันอุดมศึกษา การวิจัยและการสร้างนวัตกรรม |                |
| ทุนเสริมรากฐานการวิจัย                                     | AL1_63_325_8U9_004                  | (UMB.)<br>หน่วยบริหารและจัดการทุนวิจัยและนวัตกรรมด้านการพัฒนาระดับพื้นที่ (บพท.)                         |                |
| <b>B</b> คำร้องเกี่ยวกับโครงการ                            | AL1_63_326_8U9_005                  | หน่วยบริหารและจัดการทุนด้านการเพิ่มความสารถในการแข่งขันของประเทศ (บพข.)                                  |                |
| $Q$ ค้นหาข้อมูลคำขอ                                        | AL1_63_327_8U1_006                  | สำนักงานคณะกรรมการส่งเสริมวิทยาศาสตร์ วิจัยและนวัตกรรม (สกสว.)                                           |                |
| $Q$ ค้นหาข้อมูลรายงานผลผลิต                                | AL1_63_328_#U9_007                  | สำนักงานนวัตกรรมแห่งชาติ (สนช.)                                                                          |                |
|                                                            | AL1_63_329_#U9_008                  | สำนักงานพัฒนาการวิจัยการเกษตร (องค์การมหาขน)                                                             |                |
|                                                            | AL1_63_331_8U9_010                  | กองทุนพัฒนาดิจิทัลเพื่อเศรษฐกิจและสังคม                                                                  |                |
|                                                            | AL1_63_332_8U9_011                  | สถาบันวิจัยระบบสาอารณสุข                                                                                 |                |
|                                                            | AL1_63_349_8U9_012                  | สำนักงานบ่ลัดกระทรวงการอุดมศึกษา วิทยาศาสตร์ วิจัยและนวัตกรรม (สป.อว.)                                   |                |
|                                                            | AL1_63_370_aus_013                  | ศูนย์ความเป็นเลิศด้านเทคโนโลยีชีวภาพทางการแพทย์ (ศทพ)                                                    |                |
|                                                            | AL1_64_066_8U9_001                  | National Institute of Health (NIH)                                                                       |                |
|                                                            | AL1_64_084_#U9_002                  | สำนักงานพัฒนาวิทยาศาสตร์และเทคโนโลยีแห่งชาติ (สวทช.)                                                     |                |

รูปภาพที่ 13 : แสดงหน้าเลือกรายการหนังสือมอบอำนาจ

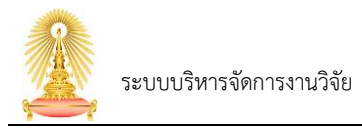

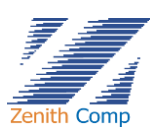

3. คลิกเลือกหนังสือมอบอำนาจที่ต้องการทำรายการ จะปรากฏหน้าประกาศแหล่งทุนภายนอก (ดังรูปภาพที่

14)

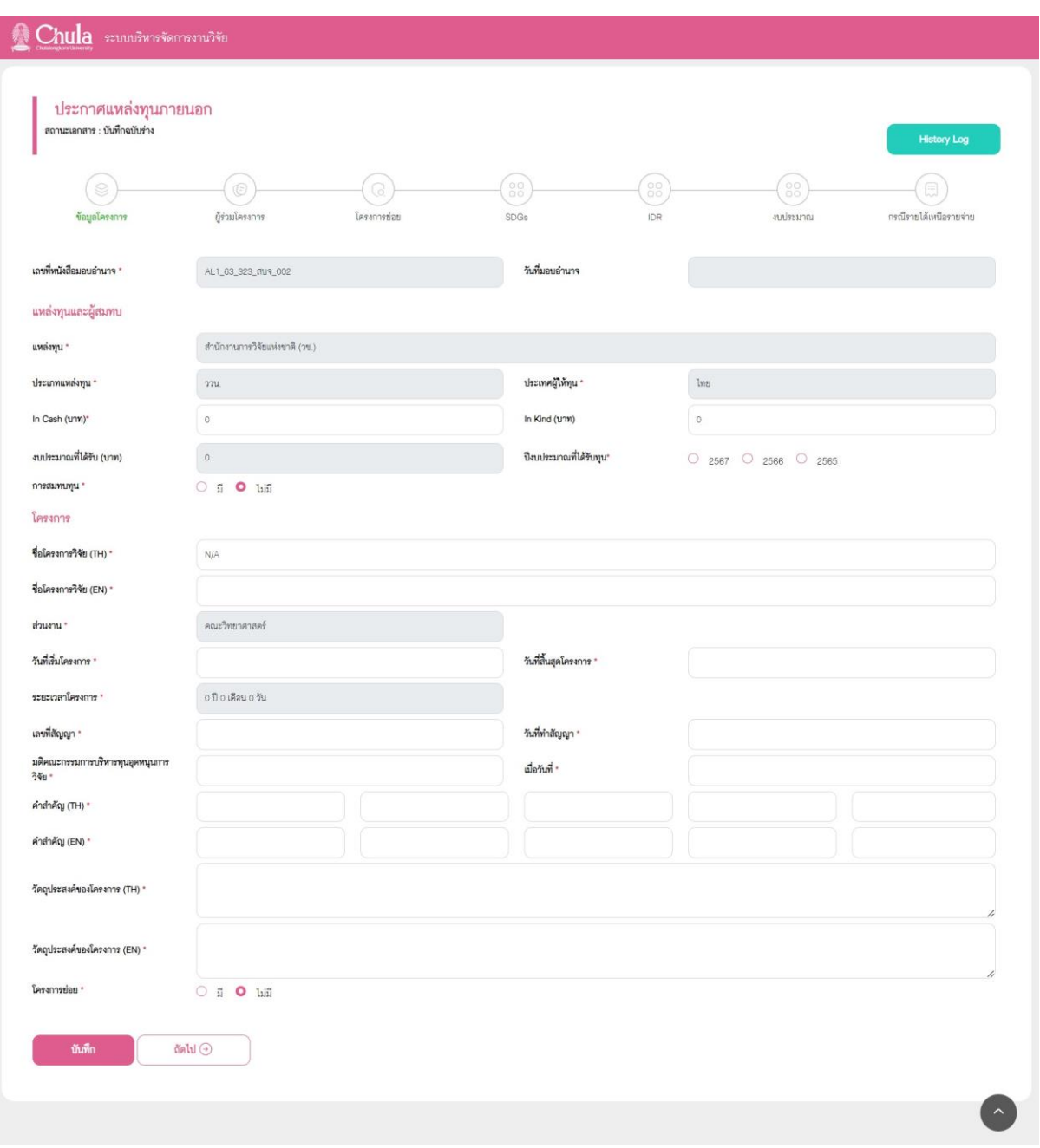

รูปภาพที่ 14 : แสดงหน้าประกาศแหล่งทุนภายนอก

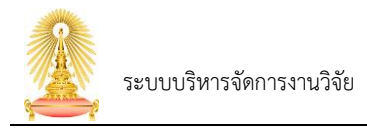

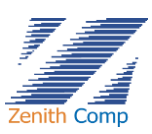

# 4. หน้าจอประกาศแหล่งทุนภายนอกประกอบด้วย การกรอกข้อมูลดังนี้

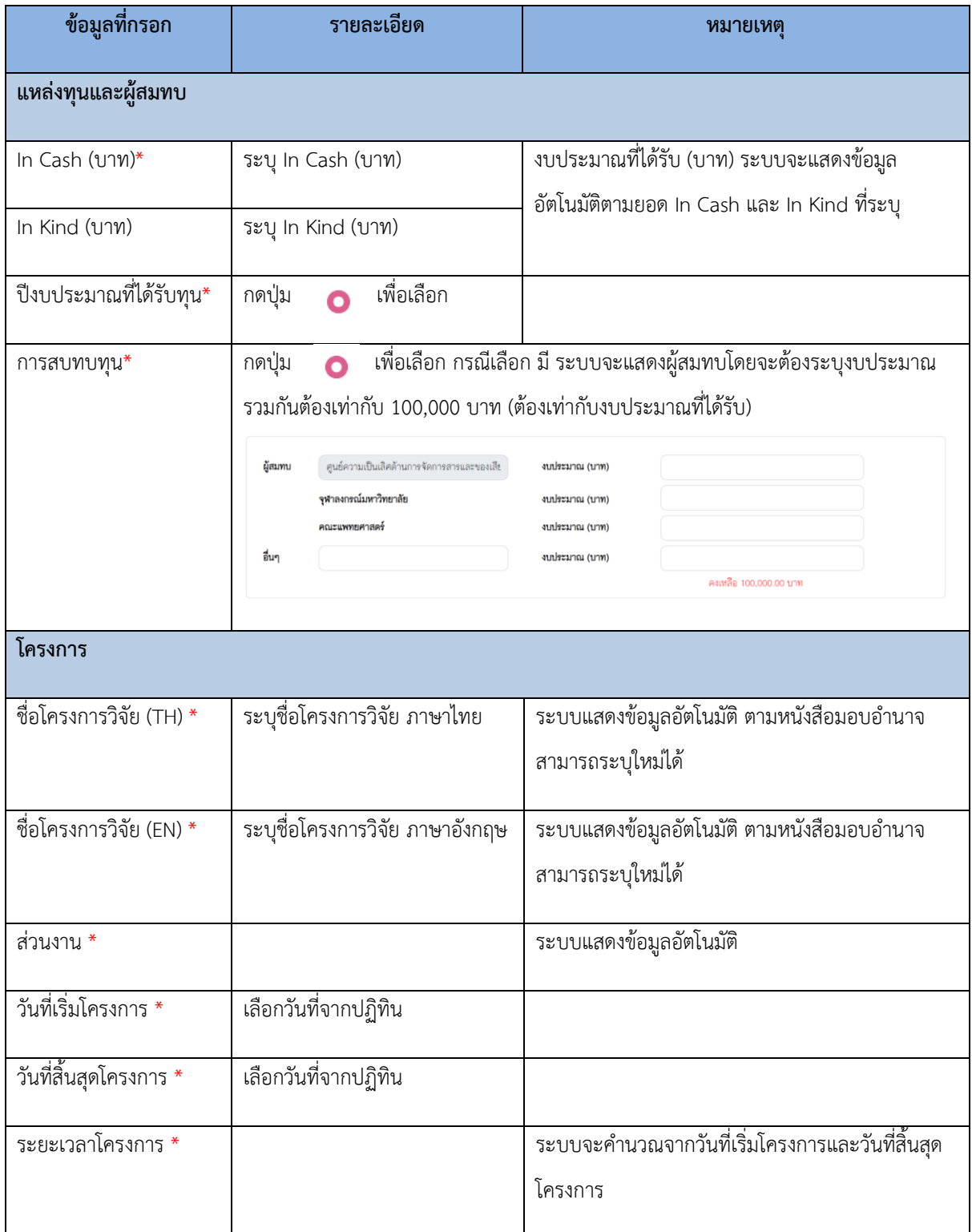

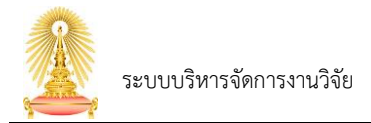

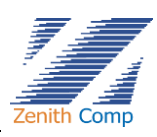

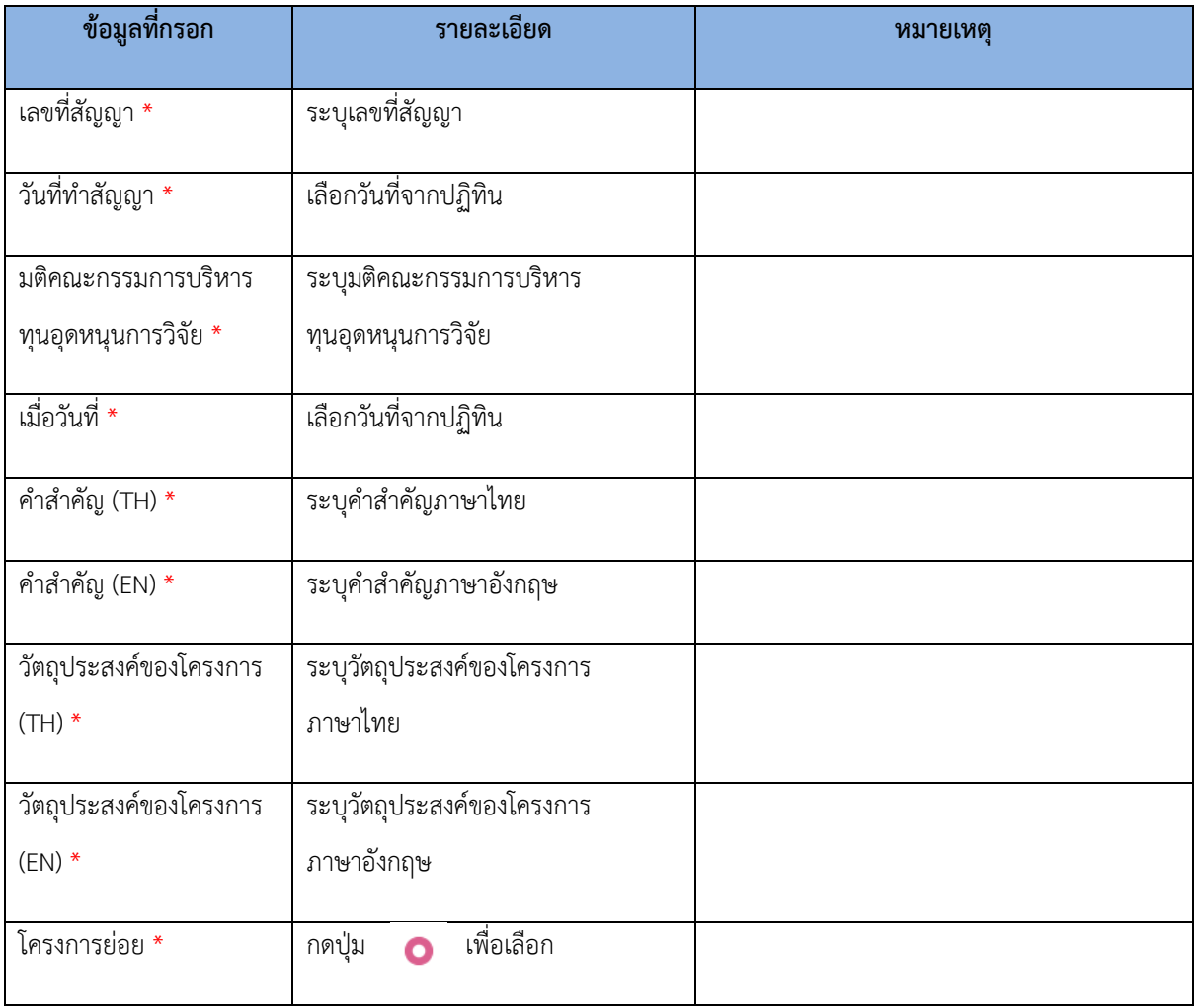

- 5. เมื่อกรอกข้อมูลเรียบร้อยต้องการบันทึกให้กดปุ่ม **จะต้น จะแสดง บันทึกร่างเอกสาร** (ดังรูปภาพที่ 15) ให้กดปุ่ม เพื่อทำการบันทึกฉบับร่าง หรือหากต้องการยกเลิกการบันทึก ข้อมูล สามารถกดปุ่ม  $\quad\times\quad$ เพื่อกลับไปยังหน้าก่อนหน้า
	- 5.1. เมื่อบันทึกร่างเอกสารจะแสดงเอกสารใน งานรอดำเนินการในส่วนงานที่อยู่ระหว่างการขอ อนุมัติและแสดงสถานะเอกสารว่าอยู่ในขั้นตอนใด (ดังรูปภาพที่ 16) สถานะบันทึกฉบับร่าง เราสามารถเข้าไปแก้ไขข้อมูลได้ และสามารถกดส่งได้
	- 5.2. ถ้าหากส่ง จนท. จะไม่ใช่บันทึกฉบับร่าง สถานะในงานที่อยู่ระหว่างการขออนุมัติเราสามารถ ดูได้อย่างเดียวไม่สามารถแก้ไขได้ สถานะเอกสารจะเปลี่ยน
	- 5.3. หากต้องการลบกด ลบ ต้องเป็นสถานะบันทึกฉบับร่างเท่านั้น

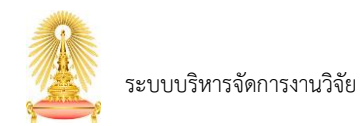

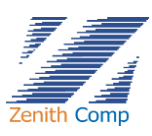

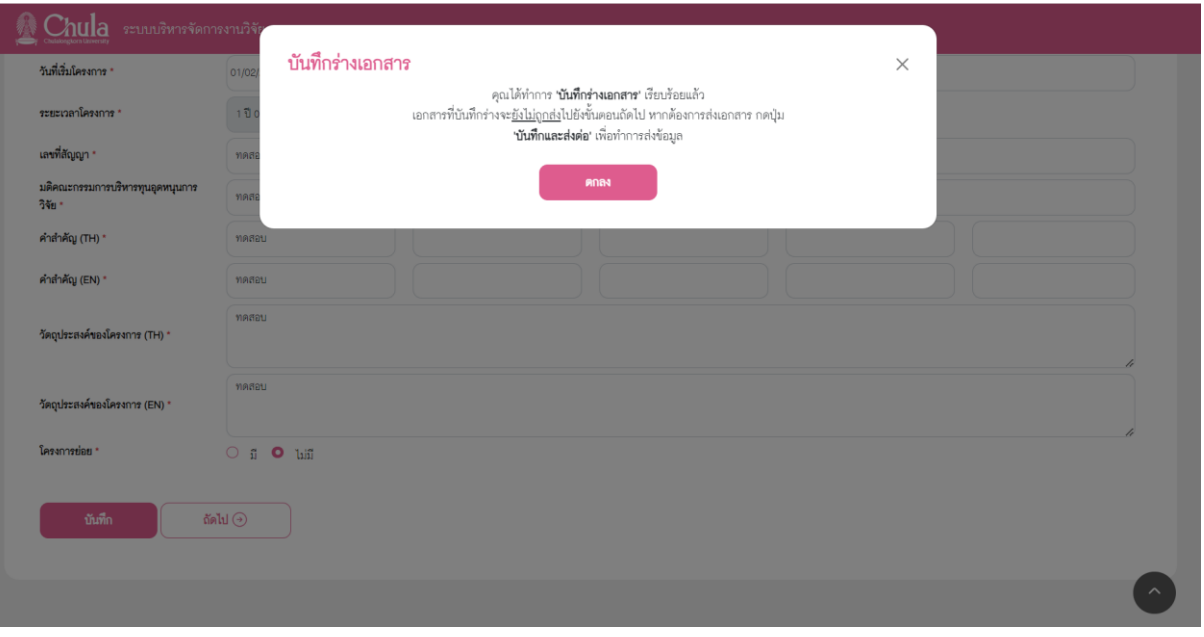

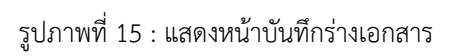

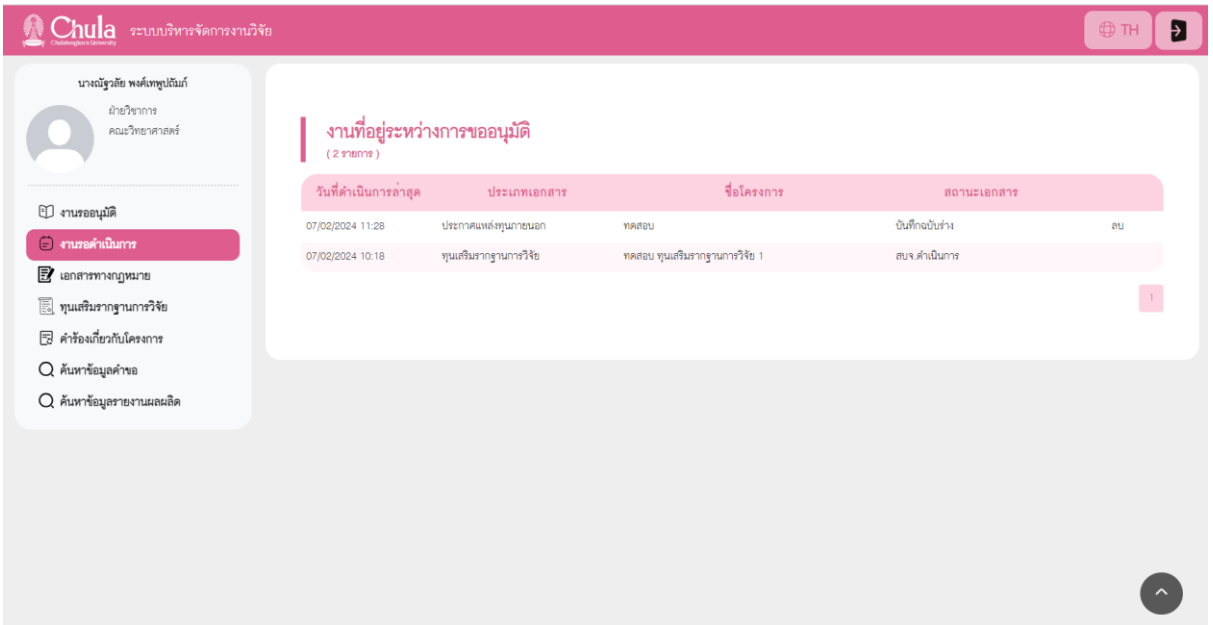

รูปภาพที่ 16 : แสดงหน้าสถานะเอกสาร

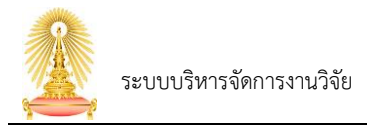

ถัดไป $\odot$ 

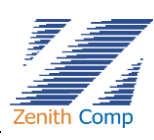

- 6. เมื่อกด
	- 6.1. หากกรอกข้อมูลไม่ครบ ระบบจะแสดงข้อความ "กรุณากรอกข้อมูลให้ครบถ้วน" และแสดงส่วนที่ยัง ไม่กรอก (ดังรูปภาพที่ 17)

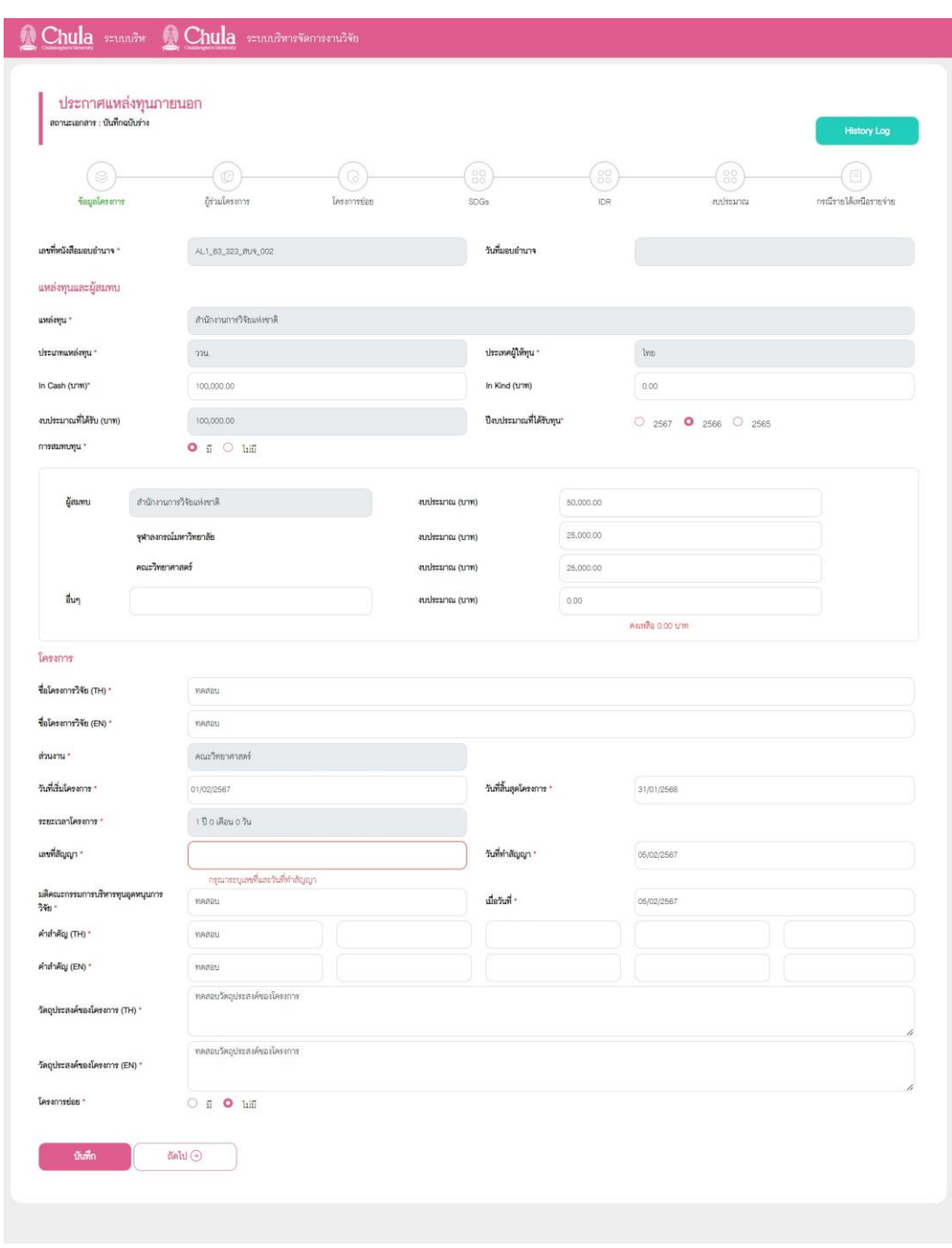

รูปภาพที่ 17 : แสดงหน้าส่วนบังคับกรอก

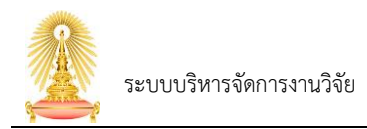

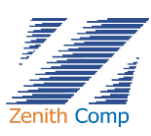

 $6.2$ . หากกรอกข้อมูลครบต้องการถัดไป ให้กดปุ่ม  $\overline{\phantom{0}}$  จะแสดงหน้าผู้ร่วมโครงการ (ดังรูปภาพที่ 18)

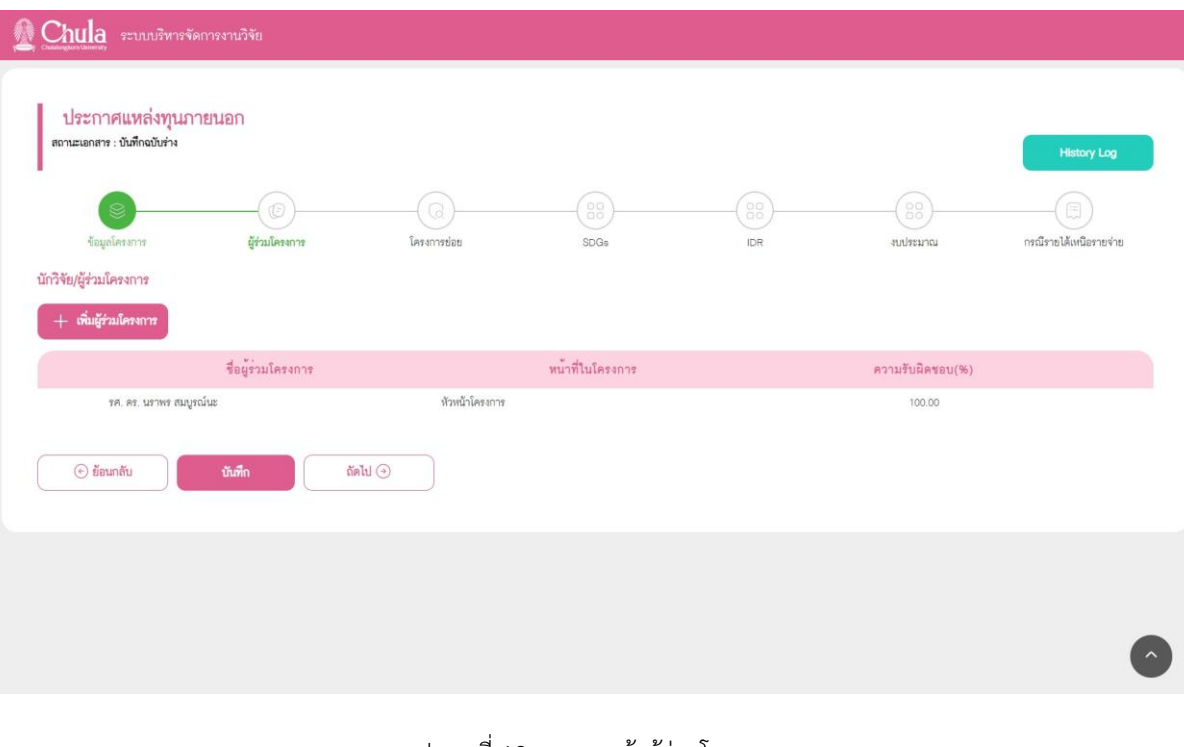

รูปภาพที่ 18 : แสดงหน้าผู้ร่วมโครงการ

- 7. กดปุ่ม เพื่อเพิ่มผู้ร่วมโครงการ จะแสดงหน้าเพิ่มผู้ร่วมวิจัย(ดังรูปภาพที่ 19)
	-

7.1. กรอกข้อมูลให้ครบถ้วน กดปุ่ม เพื่อบันทึกข้อมูล (ดังรูปภาพที่ 20)

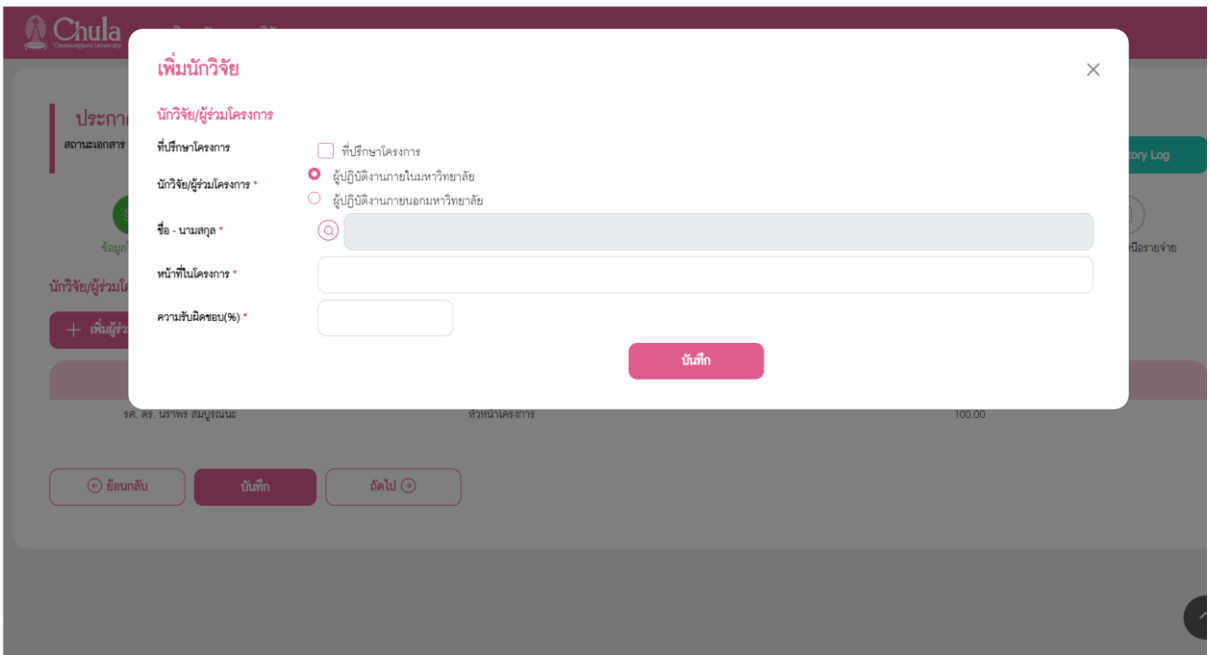

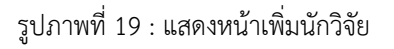

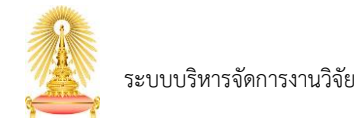

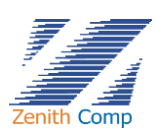

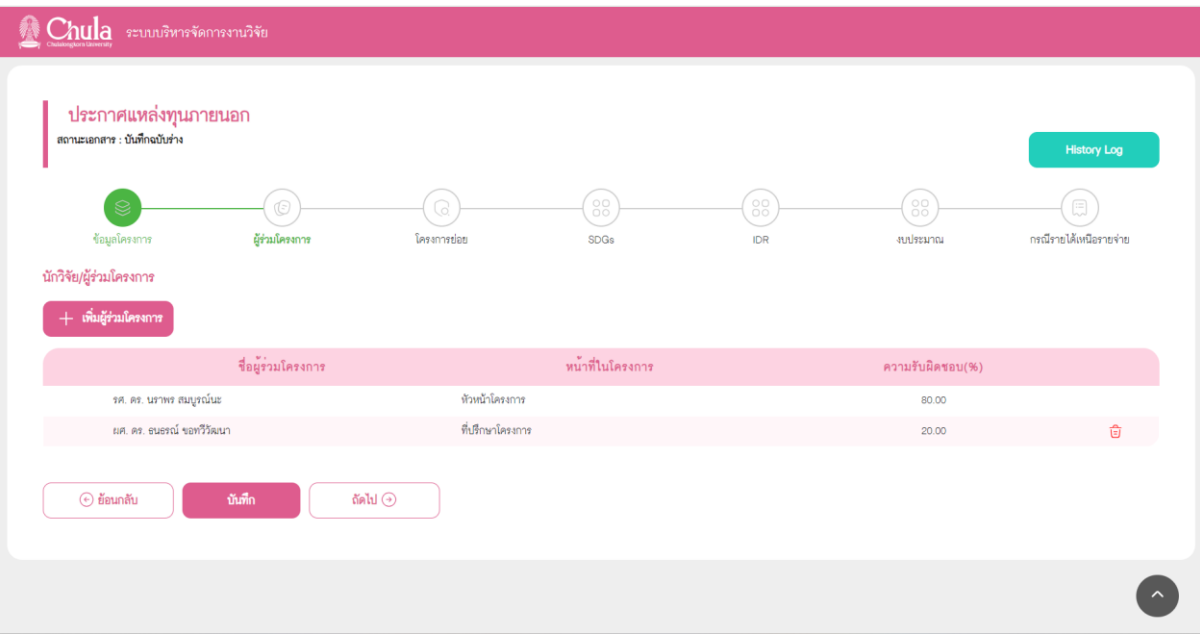

รูปภาพที่ 20 : แสดงหน้าข้อมูลนักวิจัยที่เพิ่ม

- 7.2. หากต้องลบผู้ร่วมโครงการ กดปุ่ม <del>[ ว</del> เพื่อลบผู้ร่วมโครงการออก 7.3. กรอกข้อมูลครบต้องการไปหน้าถัดไป กดปุ่ม จะแสดงหน้าโครงการย่อย(ดังรูปภาพ
	- ที่ 21) หรือหากต้องการกลับไปหน้าก่อนหน้า สามารถกดปุ่ม  $\qquad \qquad \bullet$   $\overset{a}{\text{min}}$  เพื่อกลับไปยังหน้า ก่อนหน้า

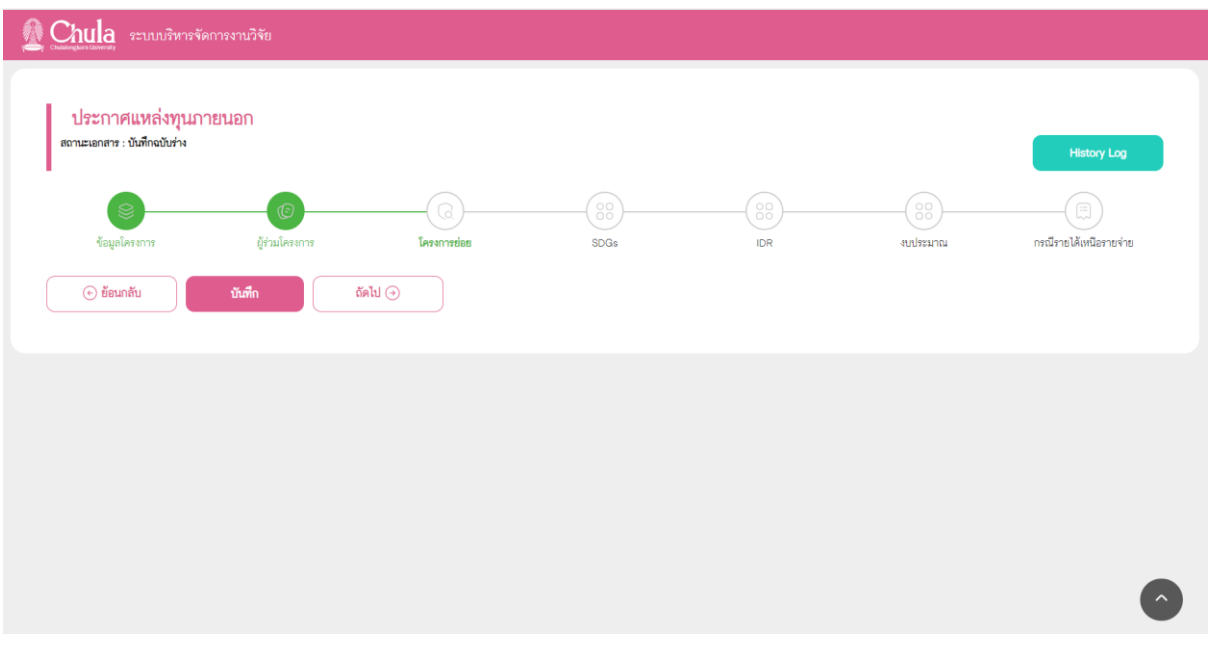

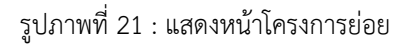

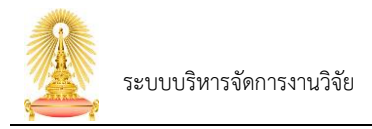

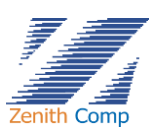

- 8. กดปุ่ม <u>เพียง จะแสดงหน้า SDGs</u> (ดังรูปภาพที่ 22)
	- 8.1. เลือก SRIF \*
	- 8.2. เลือก SDGs \*

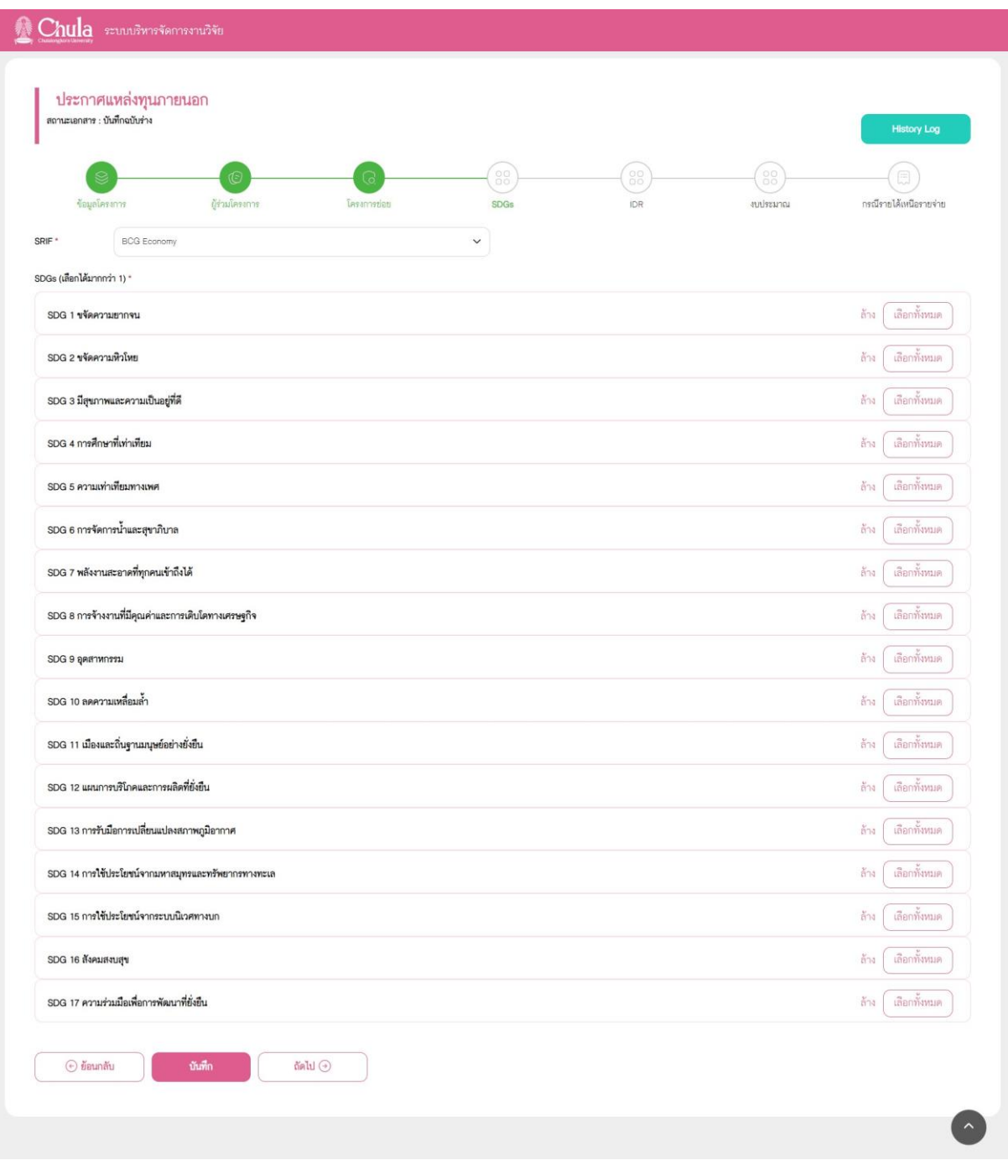

รูปภาพที่ 22 : แสดงหน้า SDGs

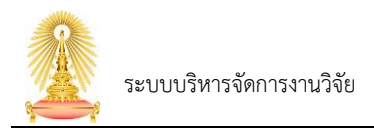

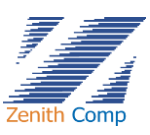

## 9. กดปุ่ม <u>( <sup>ถัดโป</sup>๊</u> จะแสดงหน้าIDR (ดังรูปภาพที่ 23)

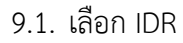

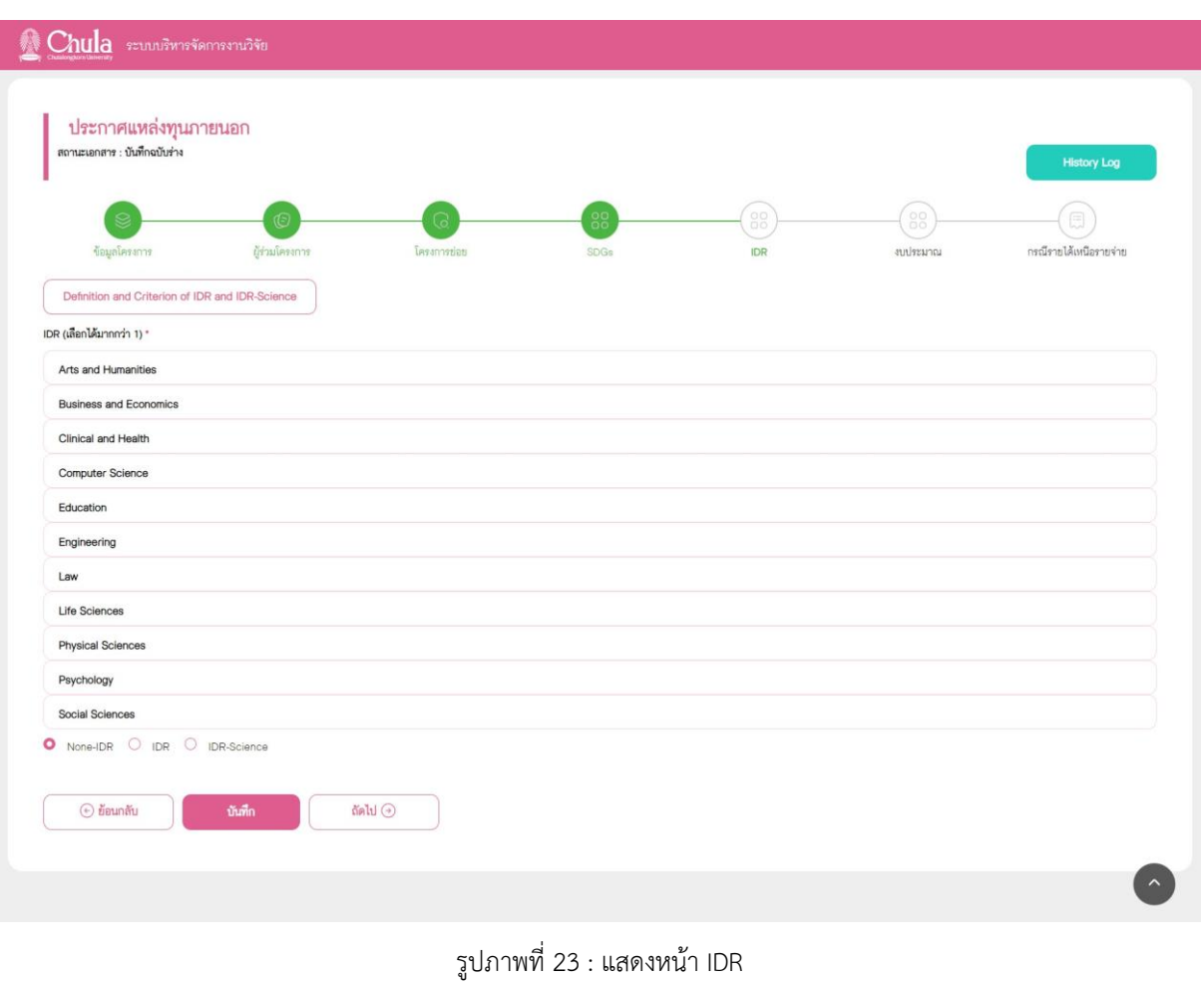

10. กดปุ่ม จะแสดงหน้างบประมาณ (ดังรูปภาพที่ 24)

- 11. กรอกข้อมูลงบประมาณให้ครบถ้วน
	- $11.1.$  เพิ่มรายการงบประมาณโดยการกด $\boxed{+}$  เพื่อเพิ่มรายการตามตามที่ต้องการ
	- 11.2. หากกรอกข้อมูลไม่ครบจะแสดงข้อความ "กรุณาระบุรายการงบประมาณให้ครบถ้วน"

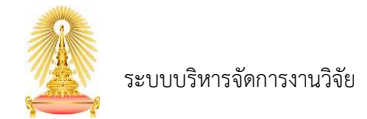

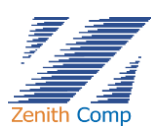

#### Chula ระบบบริหารจัดการงานวิจัย ประกาศแหล่งทุนภายนอก สถานะเอกสาร : บันทึกฉบับร่าง ข้อม iji uli T<sub>m</sub> autenno กรณีรายได้เหนือรายจ่าย งบประมาณที่ได้รับ 100,000.00 บาท  $\overline{r}$ จุฬาลงกรณ์มหาวิทยาลัย คณะวิทยาศาสตร์  $\mu$  имаар $\mu$  $2311(1131)$ งบประมาณที่กำหนดไว้ 50,000.00 25,000.00 25,000.00  $0.00$ 100,000.00 งบดำเนินการ  $0.00$  $0.00$  $0.00$  $0.00$  $_{0.00}$  $0.00$  $0.00$  $0.00$ 0.00 + www.eniverum  $0.00$ **ED** wheatNisse  $0.00$  $0.00$  $0.00$  $0.00$  $0.00$ **I** whenives  $0.00$  $0.00$  $0.00$  $0.00$  $0.00$ งบลงทุน  $0.00$  $0.00$  $0.00$  $0.00$  $0.00$ หมวดครุกัณฑ์ Đ หมวดคำก่อสร้าง (กรณีที่จำเป็น)  $0.00$  $0.00$  $0.00$  $0.00$  $0.00$ .<br>เงินอุดหนุนการดำเนินงานของส่วนงาน (10% 100 1.00 0.00 -<br>คำสาขารณูปโกคให้ส่วนงาน (5%)  $0.00$  $0.00$ งบประมาณรวมทั้งสิน  $0.00$  $0.00$  $0.00$  $0.00$  $0.00$ กำหนดการรับเงินจากแหล่งทุนภายนอก จำนวนงวด  $\Big|_2$ วายการงบประมาณ เหล่งทุน จฬาลงกรณ์มหาวิทยาลัย คณะวิทยาศาสตร์ รวม (บาท) งบประมาณที่กำหนดไว้ 25,000.00 100,000.00 50,000.00 25,000.00  $0.00$  $\sqrt{1000}$  1 0.00%  $0.00$  $0.00$  $0.00$  $0.00$  $0.00$ + งาคที่ 2 0.00%  $0.00$  $^{0.00}$  $0.00$  $0.00$  $0.00$  $\begin{tabular}{|c|c|c|c|} \hline \multicolumn{1}{|c|}{\textbf{1}} & \multicolumn{1}{|c|}{\textbf{1}} & \multicolumn{1}{|c|}{\textbf{1}} & \multicolumn{1}{|c|}{\textbf{1}} & \multicolumn{1}{|c|}{\textbf{1}} & \multicolumn{1}{|c|}{\textbf{1}} & \multicolumn{1}{|c|}{\textbf{1}} & \multicolumn{1}{|c|}{\textbf{1}} & \multicolumn{1}{|c|}{\textbf{1}} & \multicolumn{1}{|c|}{\textbf{1}} & \multicolumn{1}{|c|}{\textbf{1}} & \multic$ งบประมาณรวมทั้งสิน  $0.00$  $0.00$  $0.00$  $0.00$  $0.00$ คงเหลือ 100,000.00 บาท  $\odot$  ข้อนกลับ ถัดไป $\odot$

รูปภาพที่ 24 : แสดงหน้างบประมาณ

12. กดปุ่ม จะแสดงหน้า กรณีรายได้เหนือรายจ่าย (ดังรูปภาพที่ 25)

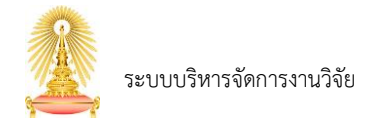

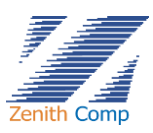

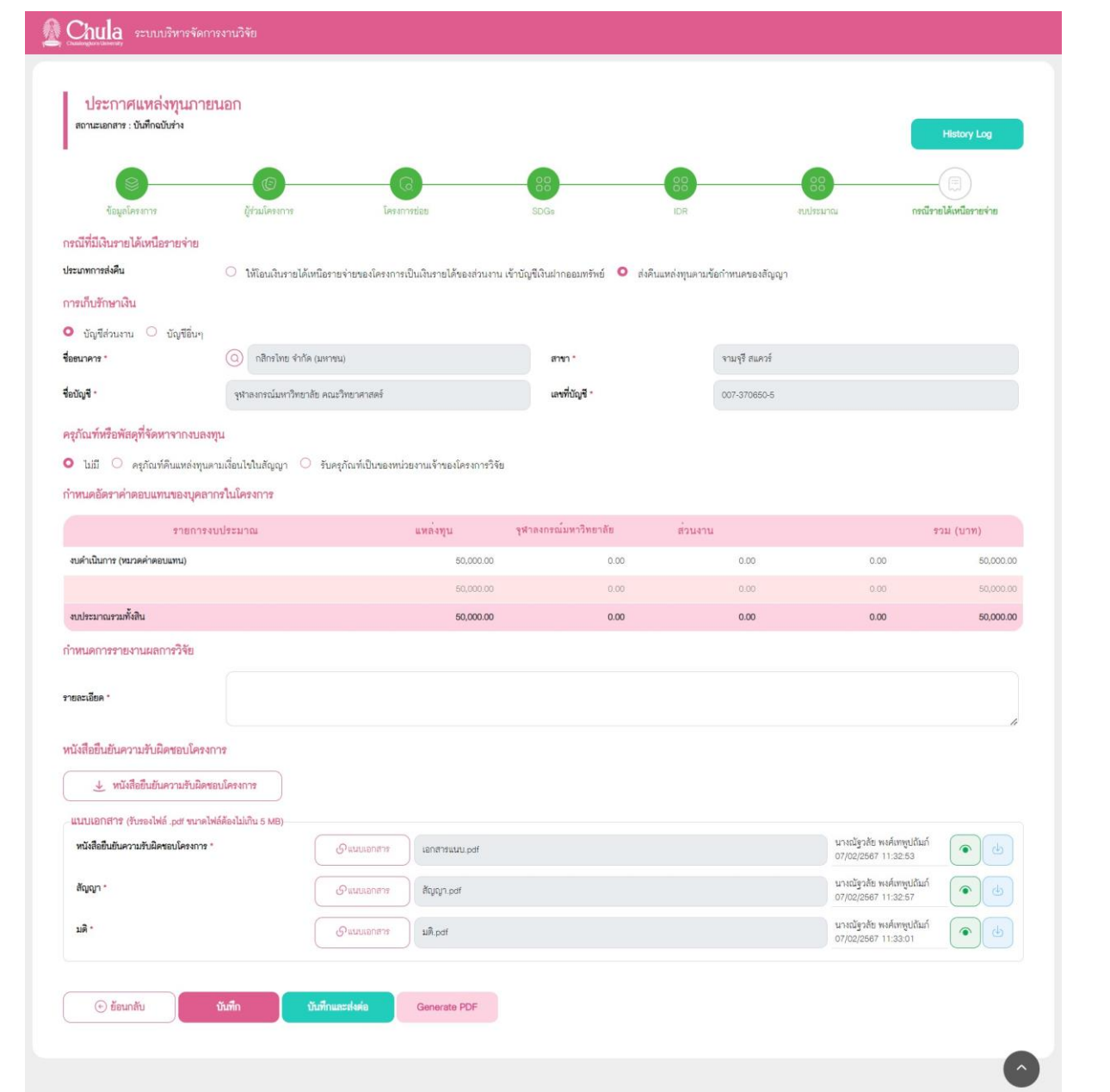

รูปภาพที่ 25 : แสดงหน้ากรณีรายได้เหนือรายจ่าย

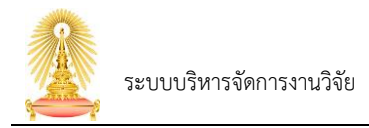

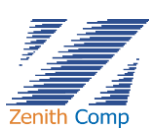

## 13. หน้าจอกรณีรายได้เหนือรายจ่ายประกอบด้วย การกรอกข้อมูลดังนี้

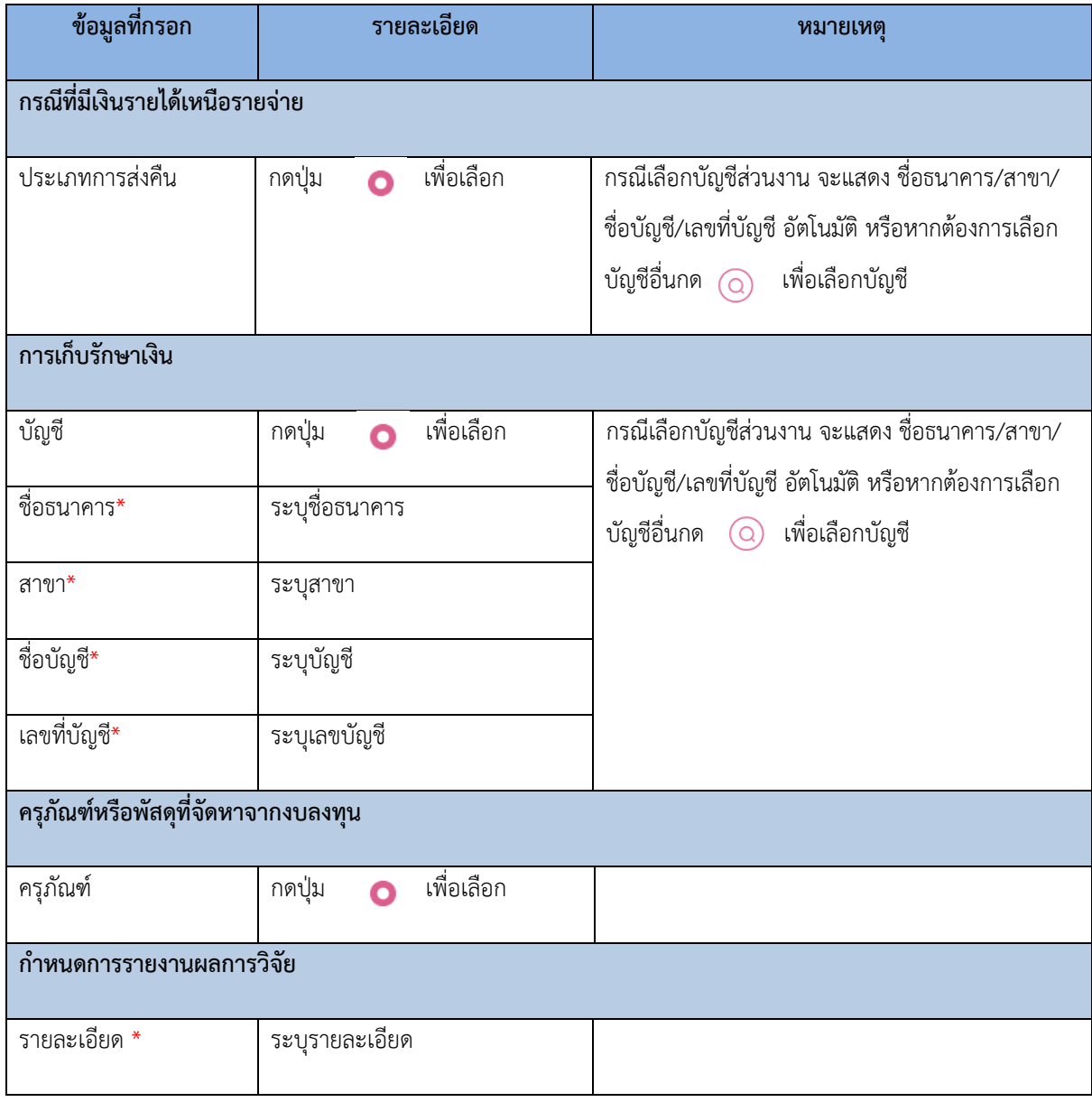

- 14. เมื่อกรอกข้อมูลครบถ้วน กดปุ่ม เพื่อดาวน์โหลดหนังสือยืนยัน ความรับผิดชอบ
- 15. ทำการแนบเอกสาร กดปุ่ม เพื่อแนบเอกสาร รับรองไฟล์ .png .jpg .pdf ขนาดไฟล์ต้องไม่ เกิน 5 MB
	- 15.1. เมื่อแนบไฟล์เรียบร้อยจะแสดงชื่อไฟล์ที่แนบ หากต้องการดูไฟล์ที่แนบกดปุ่ม  $\left\lceil \cdot \right\rceil$  หรือ หากต้องการดาวน์โหลดไฟล์ที่แนบกดปุ่ม  $\boxed{\overset{\triangle}{\omega}}$
	- 15.2. หากแนบไฟล์เดิม ระบบจะแสดงข้อความ "พบชื่อไฟล์ซ้ำ" ให้ทำการแนบไฟล์ใหม่

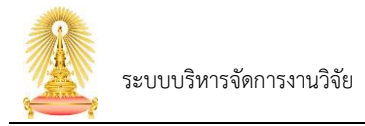

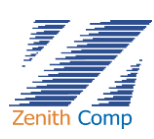

#### 16. เมื่อกรอกข้อมูลครบ

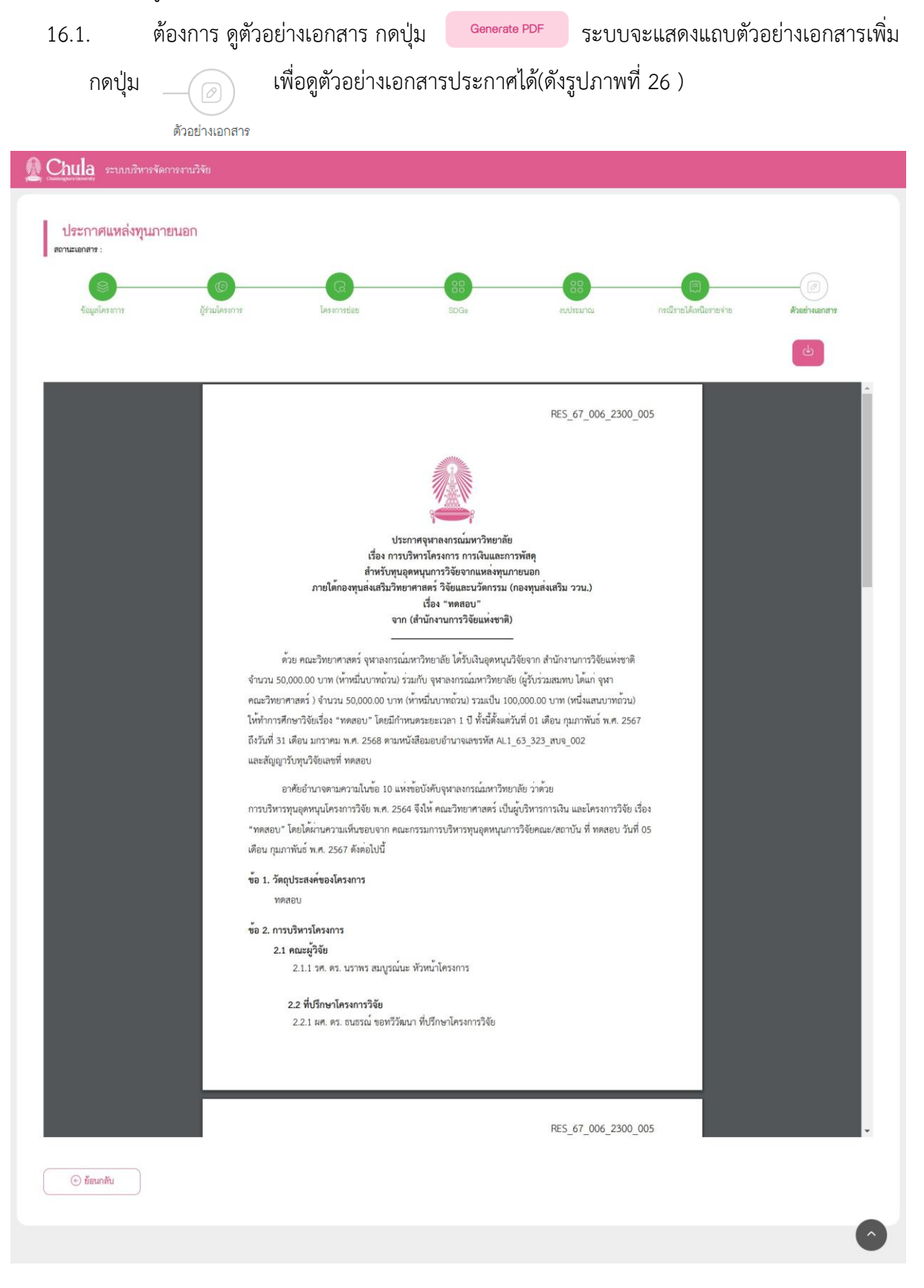

รูปภาพที่ 26 : แสดงหน้าตัวอย่างเอกสาร

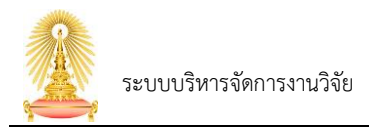

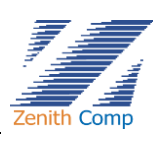

16.2. ต้องการ ส่ง จนท. สบจ. ให้กดปุ่ม จะแสดงหน้าส่งเอกสาร (ดังรูปภาพที่ 27) กดปุ่ม <mark>เพื่อและส่งค่อ เพื่อส่งต่อหรือหากต้องการยกเลิกการส่ง จนท. สบจ. สามารถก $\times$  ม</mark>

เพื่อกลับไปยังหน้าก่อนหน้า

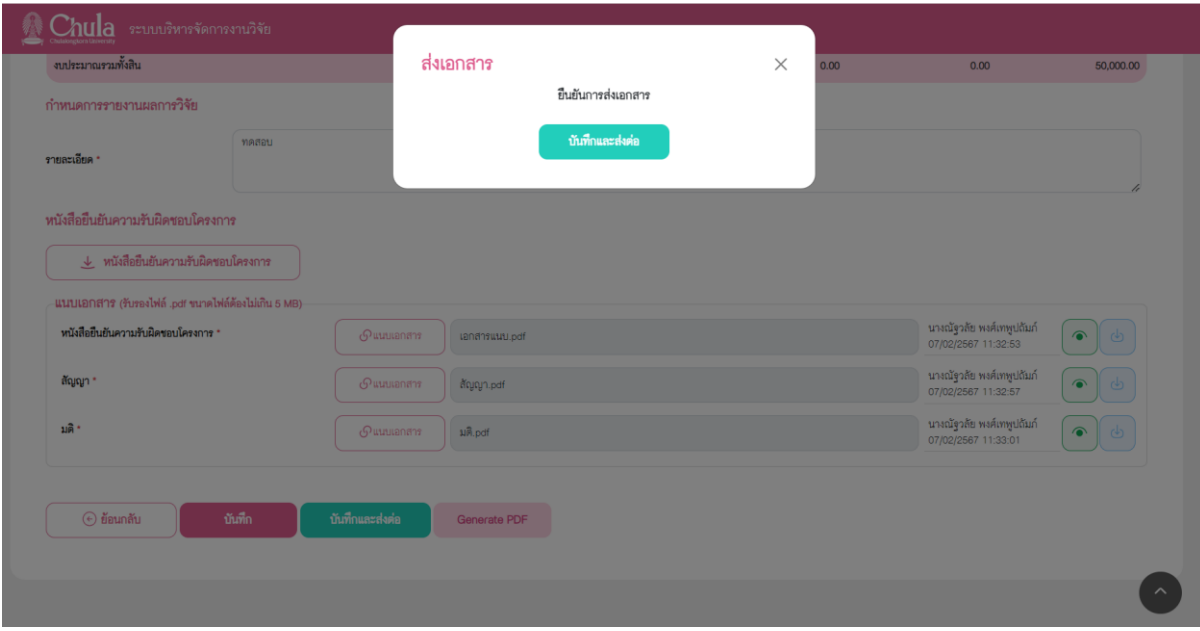

รูปภาพที่ 27 : แสดงหน้าส่งเอกสาร

- 17. เมื่อส่ง จนท. สบจ. ที่งานรอดำเนินการ ในส่วนงานที่อยู่ระหว่างการขออนุมัติ สถานะจะเปลี่ยนไป ถ้า ไม่ใช่บันทึกฉบับร่างจะไม่สามารถลบเอกสารออกได้
- 18. กรณีที่เอกสาร อธิการบดีอนุมัติเอกสารเรียบร้อยแล้วเอกสารจะไม่ปรากฎในงานรอดำเนินการแต่จะ ปรากฎในหน้า ค้นหาข้อมูลคำขอ

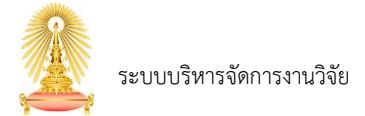

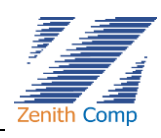

## <span id="page-28-0"></span>**5. การอนุมัติเอกสารทางกฏหมาย**

เมื่อ Login เข้าสู่ระบบแล้ว จะเข้าสู่หน้าจอหลัก

- 1. ระบบจะแสดงหน้า งานรออนุมัติ/ดำเนินการ (ดังรูปภาพที่ 28) การอนุมัติเอกสารทางกฏหมายจะ ประกอบด้วย
	- การอนุมัติการทำหนังสือมอบอำนาจ เอกสารลงนามผ่าน e-Signature
	- การอนุมัติการทำหนังสือมอบอำนาจ เอกสารลงนามฉบับจริง
	- การอนุมัติประกาศแหล่งทุนภายนอก

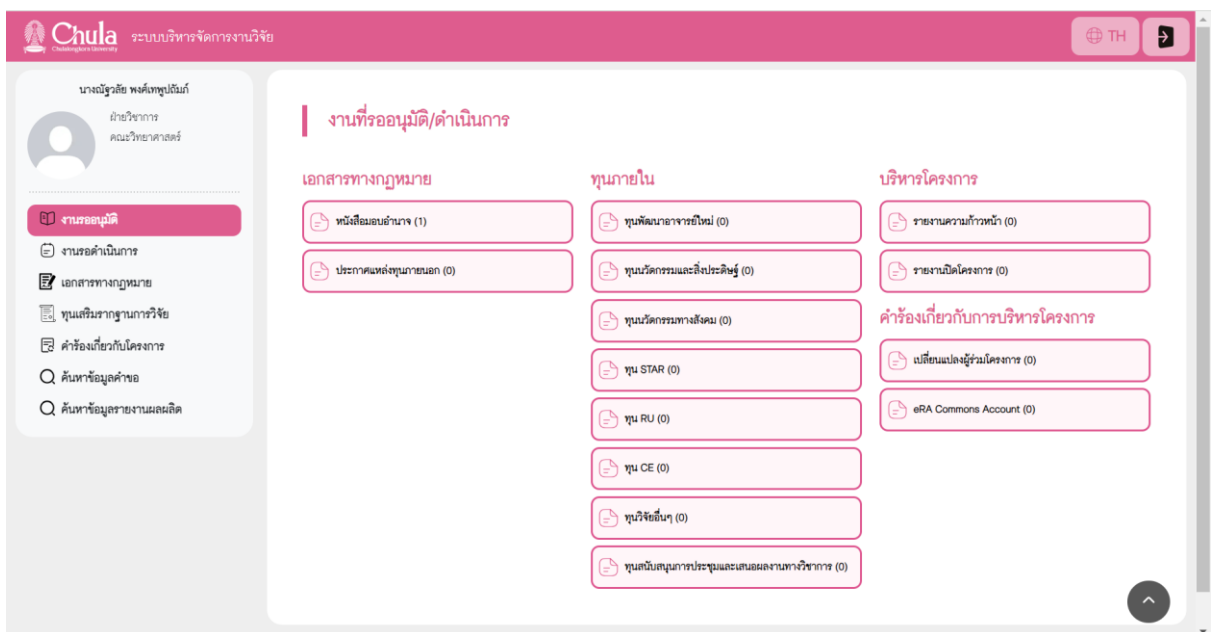

รูปภาพที่ 28 : แสดงหน้า งานที่รออนุมัติ/ดำเนินการ

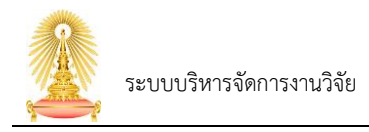

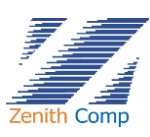

2. การอนุมัติการทำหนังสือมอบอำนาจ เอกสารลงนามผ่าน e-Signature คลิกประเภทเอกสารหนังสือมอบ อำนาจจะปรากฏหน้าจอเลือกโครงการ (ดังรูปภาพที่ 29)

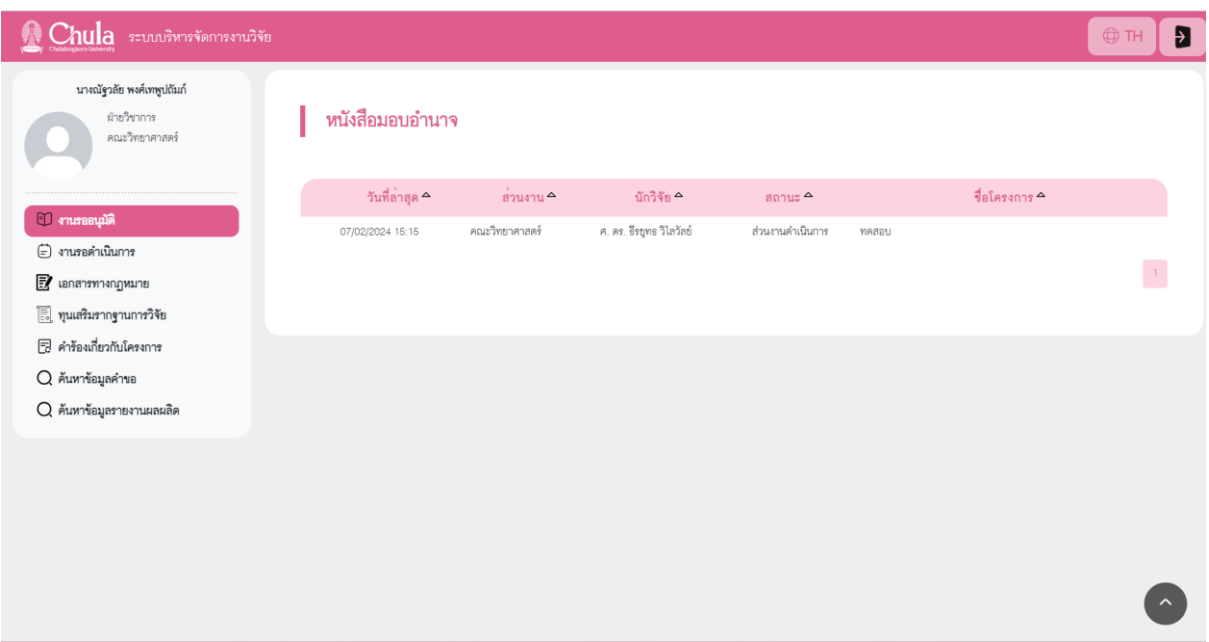

รูปภาพที่ 29 : แสดงหน้าชื่อโครงการที่รอดำเนินการ

2.1. คลิกชื่อโครงการที่ต้องการตรวจสอบเอกสาร จะปรากฏหน้าจอ (ดังรูปภาพที่ 30)

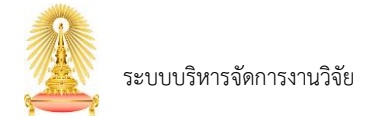

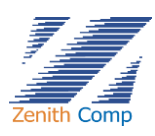

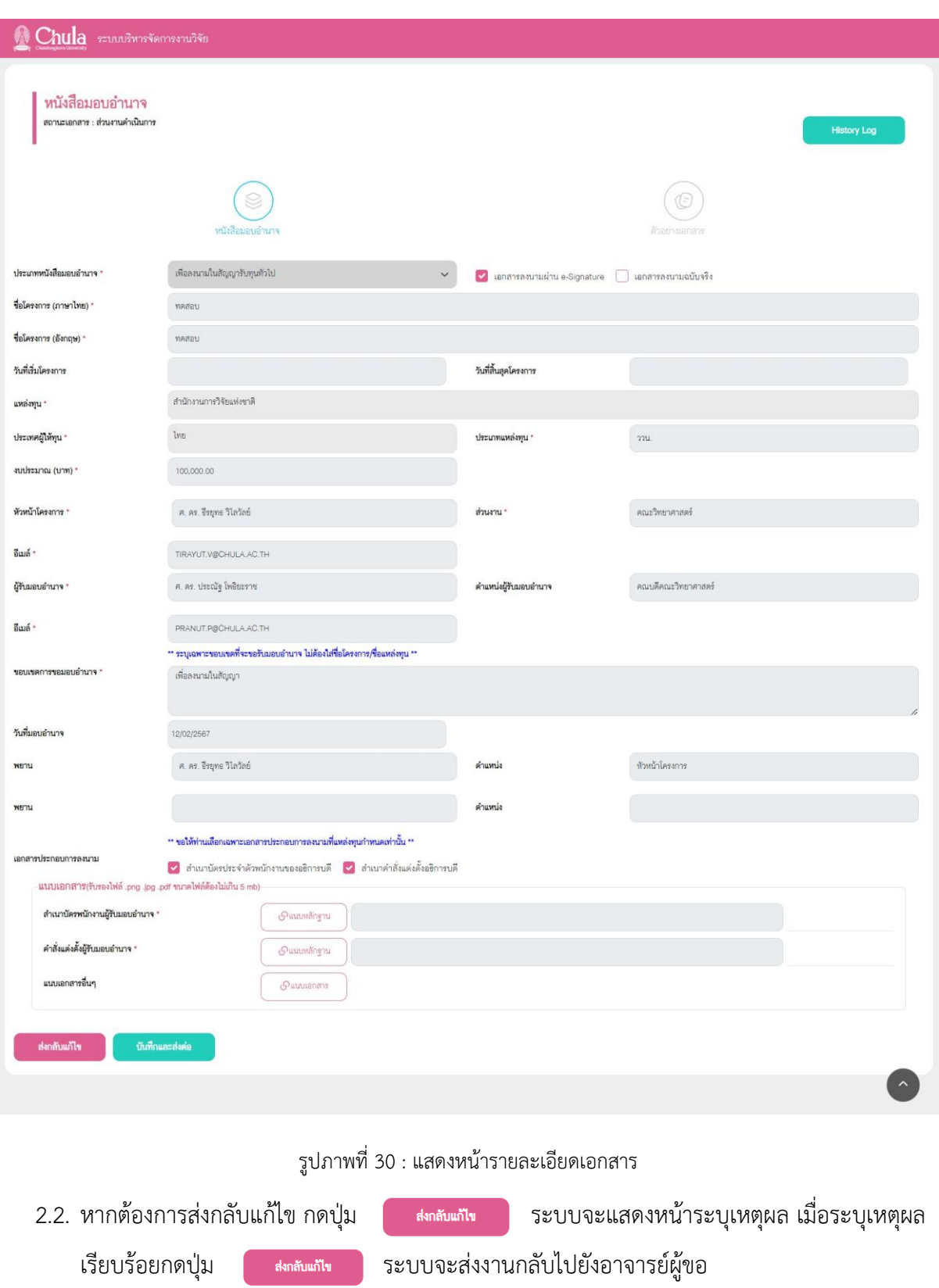

2.3. ทำการแนบเอกสาร โดยกด เพื่อแนบเอกสาร

2.4. หากแนบเอกสารครบต้องการ ส่ง ไปขั้นตอนถัดไป ให้กดปุ่ม จะแสดงหน้า ส่ง เอกสาร (ดังรูปภาพที่ 31) หรือหากต้องการยกเลิกการส่ง สามารถกดปุ่ม  $\,\times\,$  เพื่อกลับไปยังหน้าก่อน หน้า

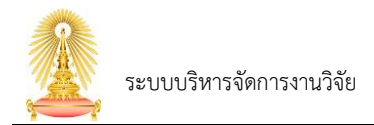

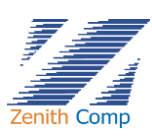

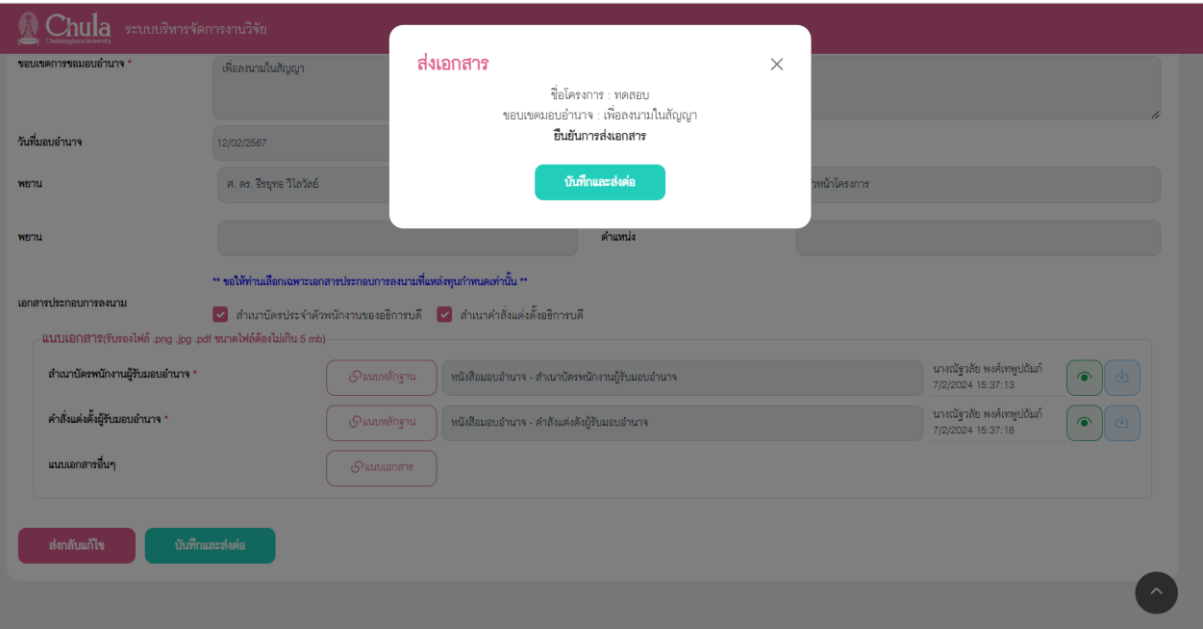

รูปภาพที่ 31 : แสดงหน้าส่งเอกสาร

3. การอนุมัติการทำหนังสือมอบอำนาจ เอกสารลงนามฉบับจริง คลิกประเภทเอกสารหนังสือมอบอำนาจจะ ปรากฏหน้าจอเลือกโครงการ (ดังรูปภาพที่ 32)

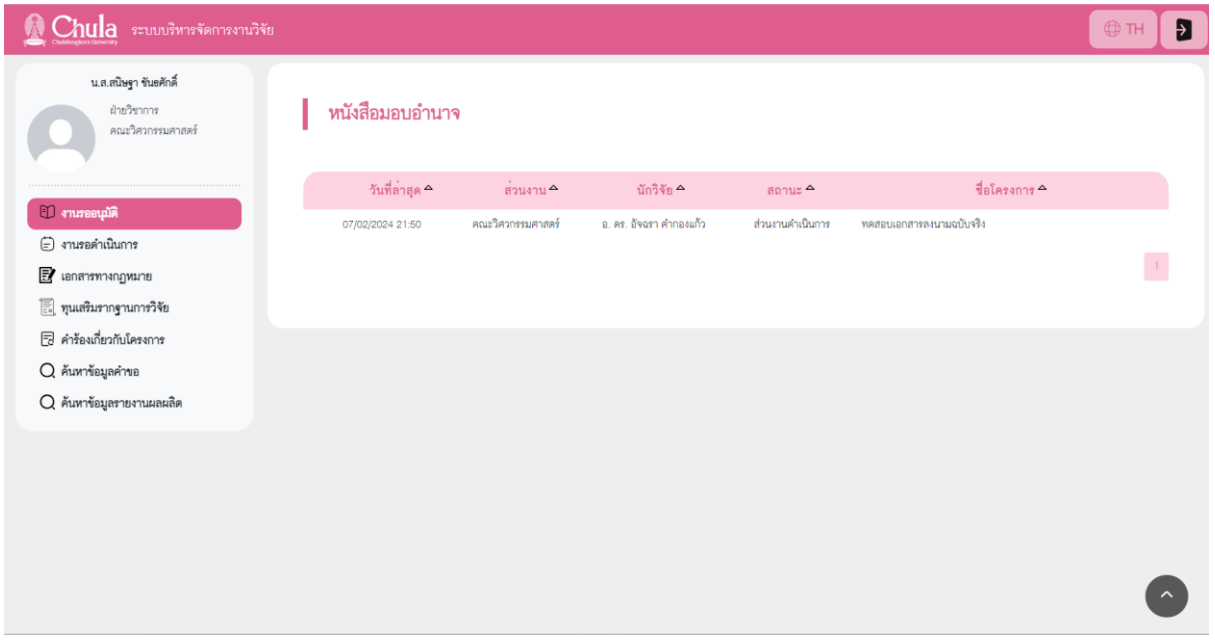

รูปภาพที่ 32 : แสดงหน้าชื่อโครงการที่รอดำเนินการ

3.1. คลิกชื่อโครงการที่ต้องการตรวจสอบเอกสาร จะปรากฏหน้าจอ (ดังรูปภาพที่ 33)

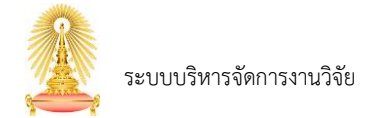

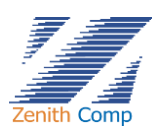

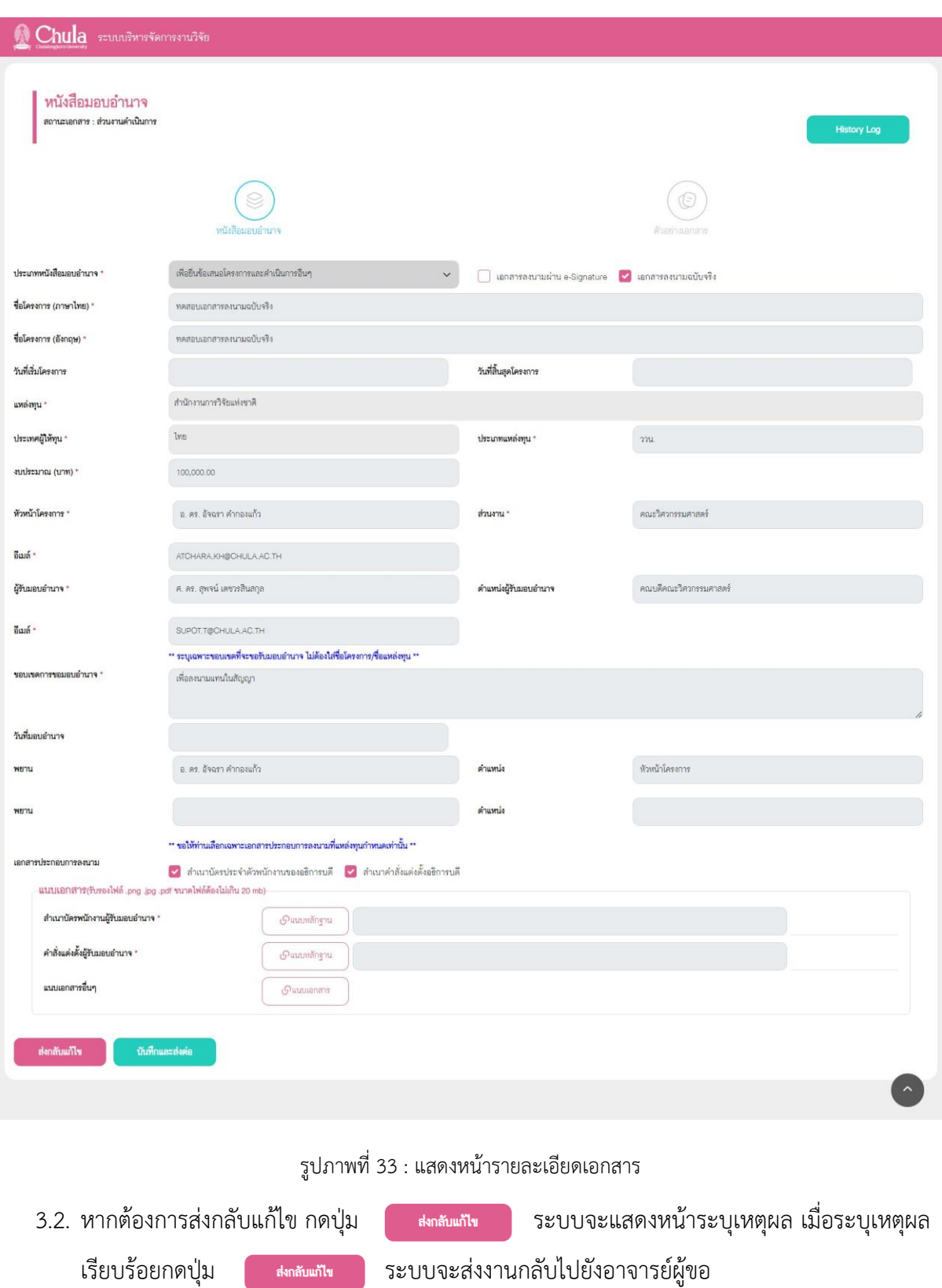

3.3. ทำการแนบเอกสาร โดยกด เพื่อแนบเอกสาร

3.4. หากแนบเอกสารครบต้องการ ส่ง ไปขั้นตอนถัดไป ให้กดปุ่ม จะแสดงหน้า ส่ง เอกสาร (ดังรูปภาพที่ 34) หรือหากต้องการยกเลิกการส่ง สามารถกดปุ่ม  $\,\times\,$  เพื่อกลับไปยังหน้าก่อน หน้า

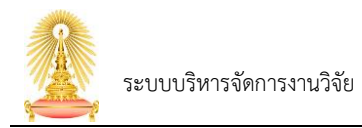

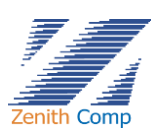

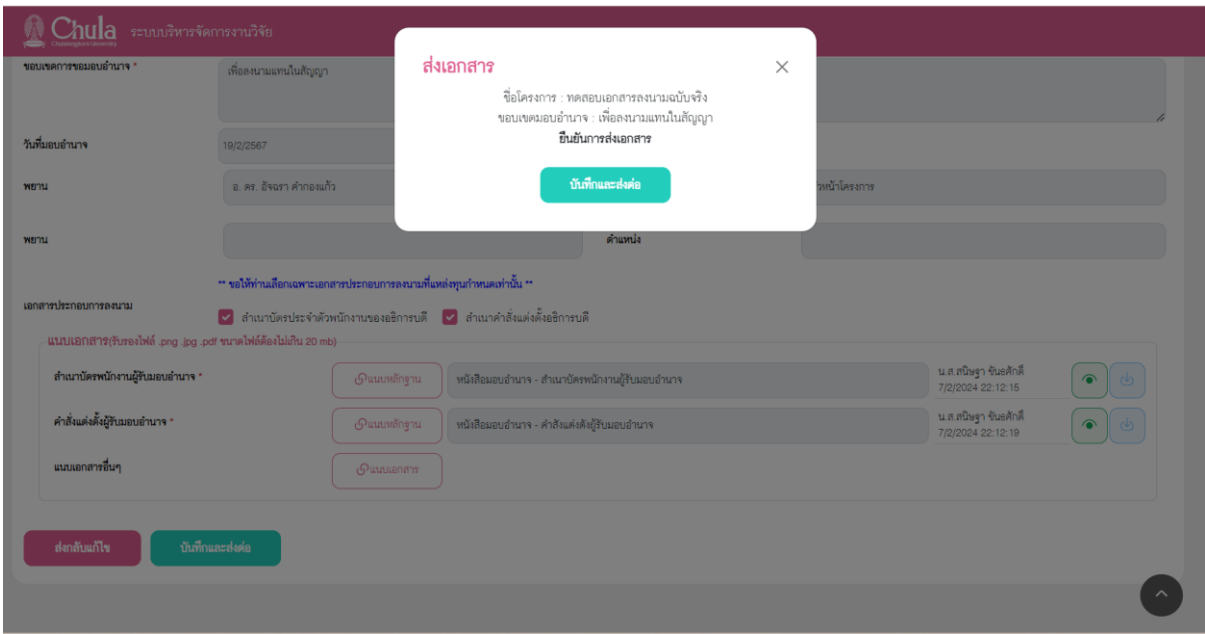

รูปภาพที่ 34 : แสดงหน้าส่งเอกสาร

3.5. กรณีที่เอกสารรองอธิการบดีอนุมัติเอกสารเรียบร้อยแล้ว เจ้าหน้าที่ สบจ จะส่งเอกสารมายัง เจ้าหน้าที่วิจัยส่วนงาน เพื่อนำเอกสารให้ผู้ลงนามเซ็นต์เอกสารตัวจริง โดยเอกสารจะปรากฎใน งานที่รออนุมัติ/ดำเนินการ ที่หนังสือมอบอำนาจ (ดังรูปภาพที่ 35) จะแสดงชื่อโครงการที่รอ ดำเนินการ

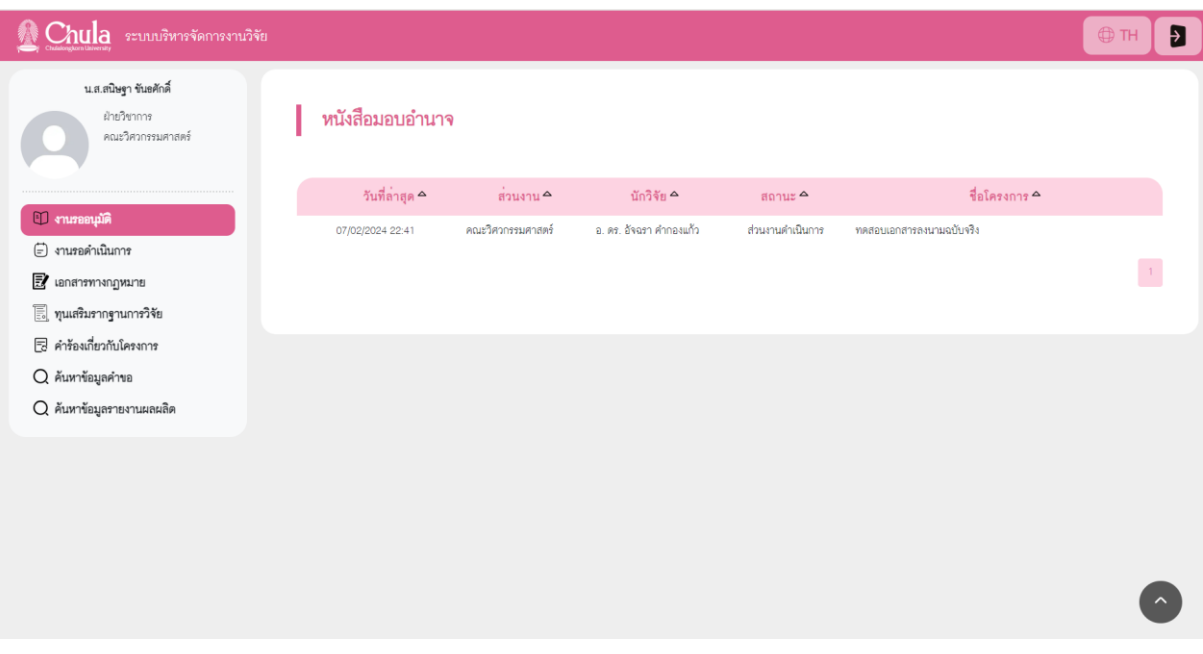

รูปภาพที่ 35 : แสดงสถานะเอกสาร : สบจ.ดำเนินการ (อยู่ระหว่างรอเอกสารจากหน่วยงาน)

3.6. เมื่อเอกสารได้รับการลงนามจนครบแล้ว ทำการนำเอกสารฉบับจริงเข้าระบบ โดยทำการคลิกที่ชื่อ โครงการจะปรากฏหน้าจอหนังสือมอบอำนาจ (ดังรูปภาพที่ 36)

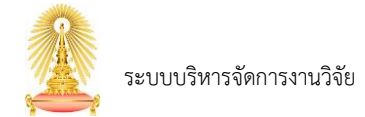

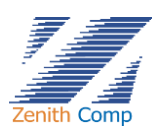

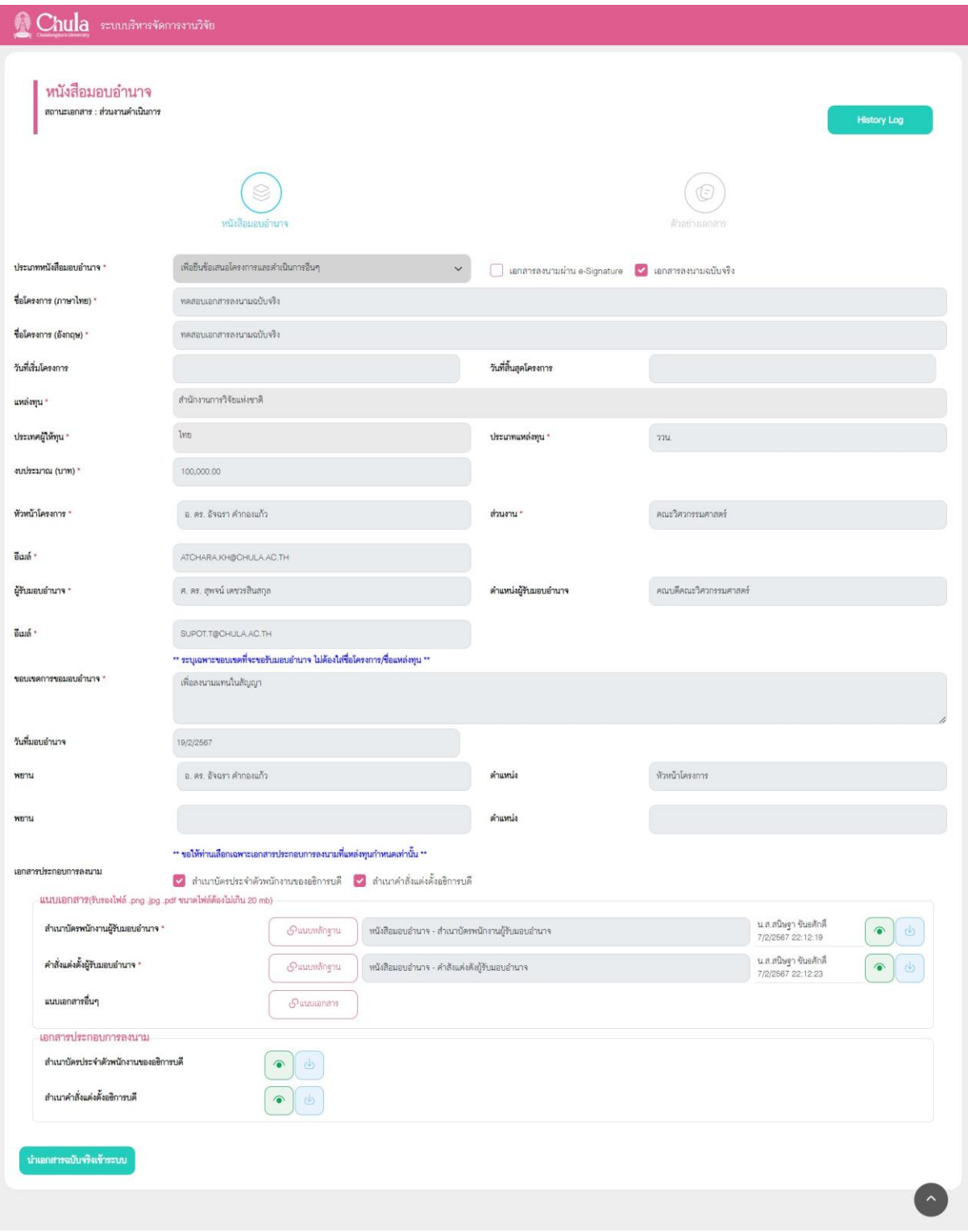

รูปภาพที่ 36 : แสดงหน้าหนังสือมอบอำนาจ

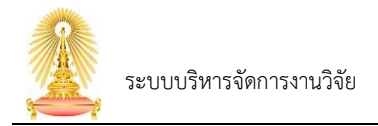

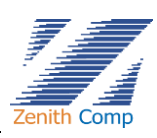

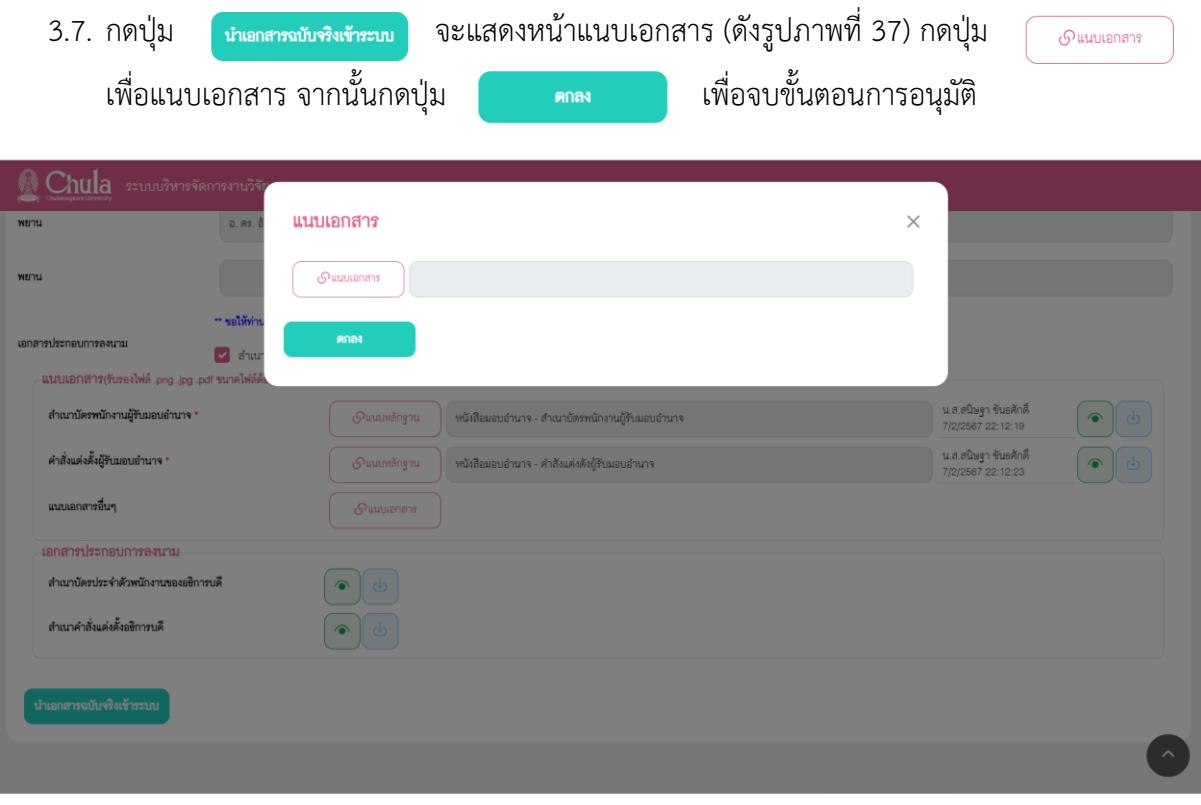

รูปภาพที่ 37 : แสดงหน้าแนบเอกสารหนังสือมอบอำนาจฉบับจริง

4. การอนุมัติประกาศแหล่งทุนภายนอก คลิกประเภทเอกสารประกาศแหล่งทุนภายนอก จะปรากฏหน้าจอ เลือกโครงการ (ดังรูปภาพที่ 38)

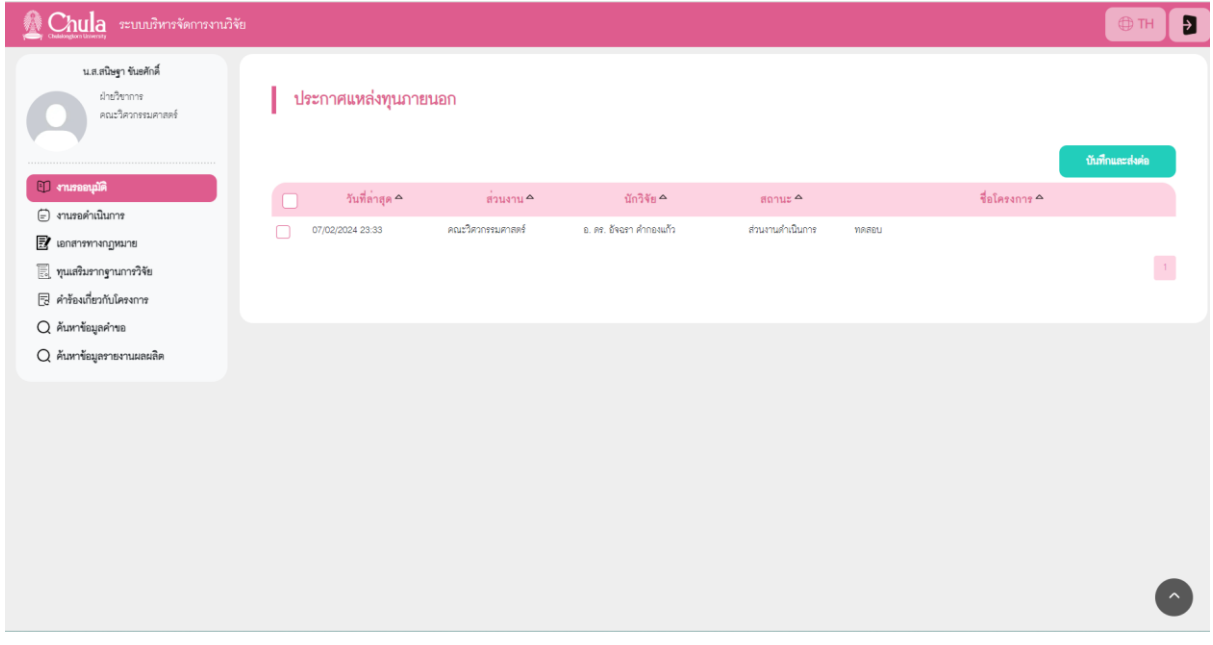

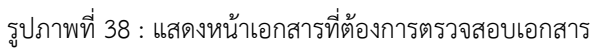

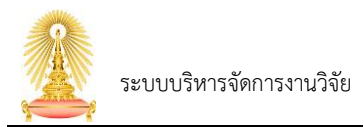

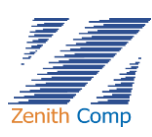

4.1. คลิกชื่อโครงการที่ต้องการตรวจสอบเอกสาร จะปรากฏหน้าจอรายละเอียดเอกสาร (ดังรูปภาพที่

39)

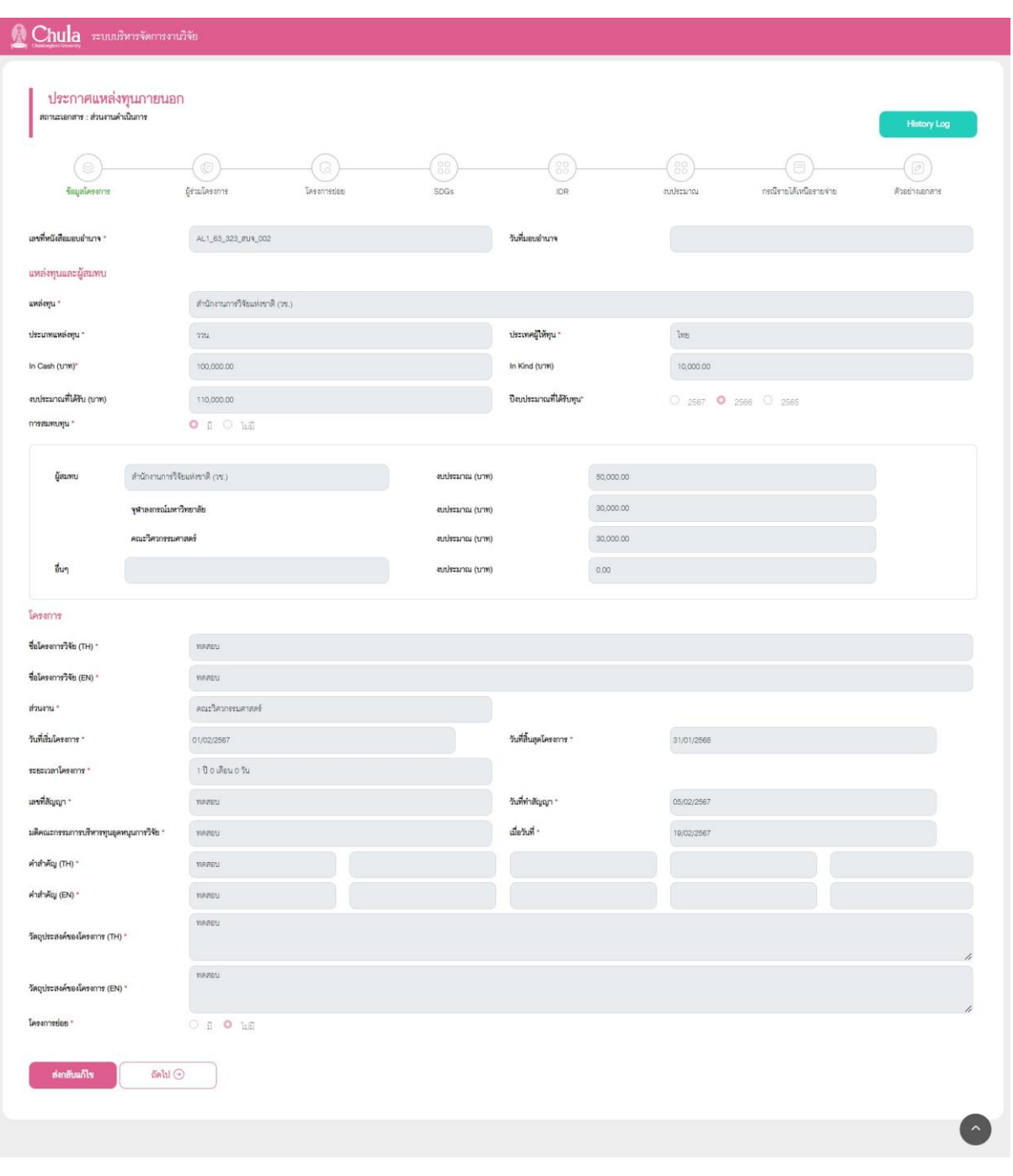

รูปภาพที่ 39 : แสดงหน้ารายละเอียดเอกสาร

4.2. หากต้องการส่งกลับแก้ไข กดปุ่ม ระบบจะแสดงหน้าระบุเหตุผล เมื่อระบุเหตุผล

เรียบร้อยกดปุ่ม ระบบจะส่งงานกลับไปยังอาจารย์ผู้ขอ

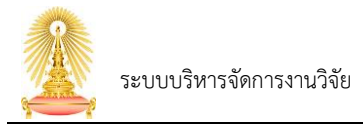

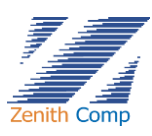

4.3. เมื่อตรวจสอบเอกสารเรียบร้อย ต้องการส่ง จนท.สบจ. ให้กดปุ่ม <u>จะพักและสงค่อ</u> จะแสดงหน้า

ส่งเอกสาร กดปุ่ม หรือหากต้องการยกเลิกการส่ง จนท.สบจ.สามารถกดปุ่ม

- $\times$  เพื่อกลับไปยังหน้าก่อนหน้า
- 5. เมื่อทำการอนุมัติเรียบร้อยงานจะหายไปจากหน้า งานที่รออนุมัติ/ดำเนินการ

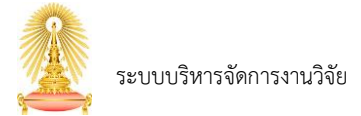

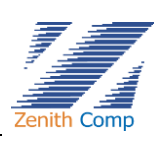

## <span id="page-38-0"></span>**6. ทุนเสริมรากฐานการวิจัย**

เมื่อ Login เข้าสู่ระบบแล้ว จะเข้าสู่หน้าจอหลัก ให้เลือก

- 1. กดปุ่ม "ทุนเสริมรากฐานการวิจัย" ระบบจะปรากฏหน้า ทุนเสริมรากฐานการวิจัย (ดังรูปภาพที่ 40)
- 2. คลิกเลือกประกาศแหล่งทุนภายนอก ที่ต้องการทำรายการ (ประกาศแหล่งทุนภายนอกที่สามารถทำ รายการทุนเสริมรากฐานการวิจัยได้ ต้องมีการสมทบทุนเท่านั้น) จะปรากฏหน้าการขอทุนเสริมรากฐาน (ดังรูปภาพที่ 41)

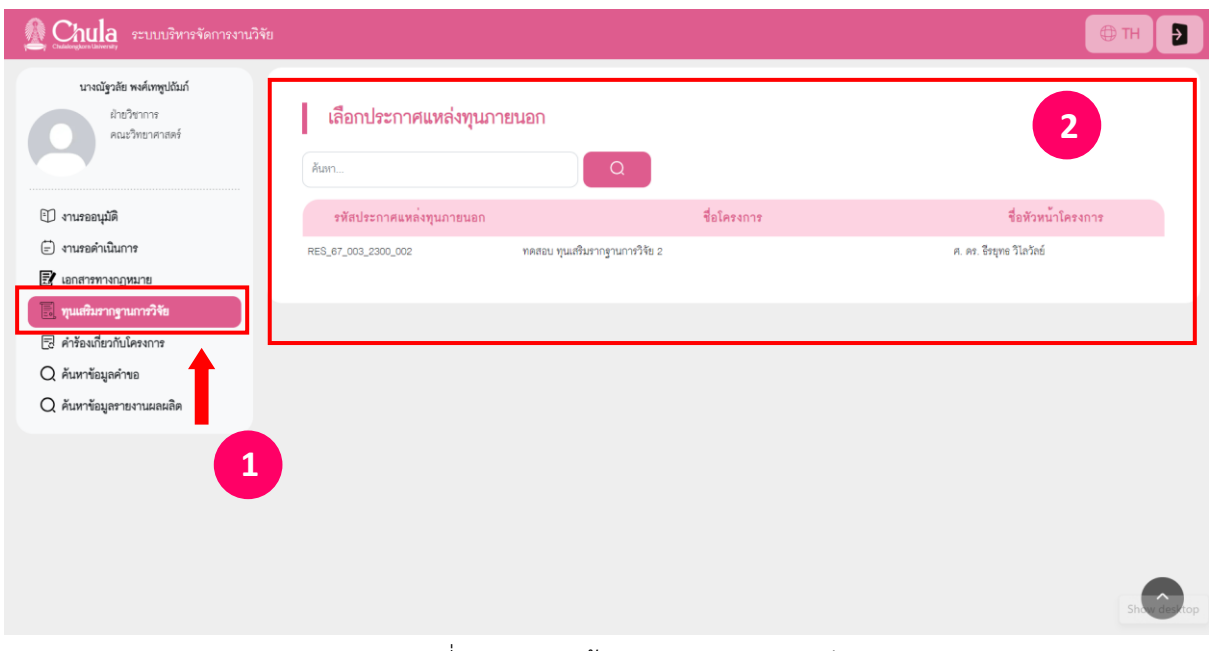

รูปภาพที่ 40 : แสดงหน้าทุนเสริมรากฐานการวิจัย

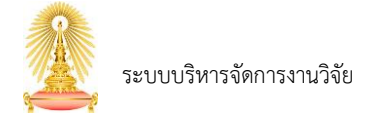

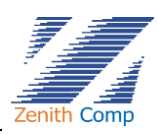

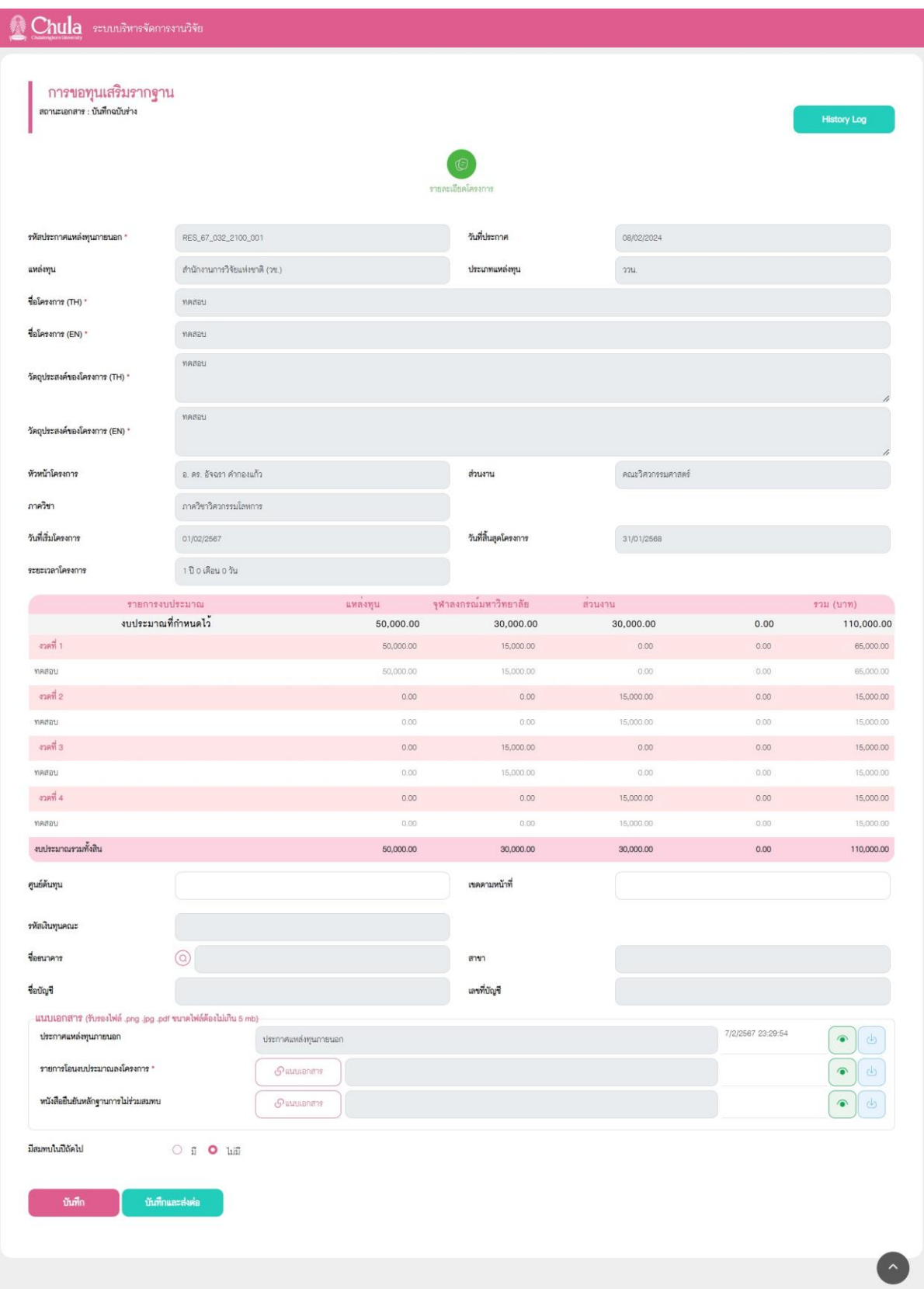

รูปภาพที่ 41 : แสดงหน้าการขอทุนเสริมรากฐาน

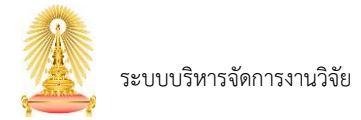

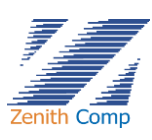

- 3. ระบุรายละเอียด ศูนย์ต้นทุน และ เขตตามหน้าที่
- 4. หากต้องหารเปลี่ยนบัญชีธนาคาร กดปุ่ม  $\overline{\text{Q}}$  เพื่อเลือกบัญชีธนาคารที่ต้องการ
- 5. ทำการแนบเอกสาร กดปุ่ม เพื่อแนบเอกสาร รับรองไฟล์ .png .jpg .pdf ขนาดไฟล์ต้องไม่ เกิน 5 MB
	- 5.1. เมื่อแนบไฟล์เรียบร้อยจะแสดงชื่อไฟล์ที่แนบ หากต้องการดูไฟล์ที่แนบกดปุ่ม หรือหาก ์ต้องการดาวน์โหลดไฟล์ที่แนบกดปุ่ม  $\boxed{\tiny \textcolor{blue} \bullet \textcolor{black}}$
	- 5.2. หากแนบไฟล์เดิม ระบบจะแสดงข้อความ "พบชื่อไฟล์ซ้ำ" ให้ทำการแนบไฟล์ใหม่
	- 5.3. มี \* (ดอกจันทร์สีแดง) หมายถึงเป็นส่วนที่บังคับกรอก
- $6.$  มีการสมทบในปีถัดไป กดปุ่ม  $\bullet$  เพื่อเลือก
- 7. เมื่อกรอกข้อมูลเรียบร้อยต้องการบันทึกให้กด จะแสดงหน้าบันทึกร่างเอกสาร (ดัง รูปภาพที่ 42) ให้กดปุ่ม เพื่อทำการบันทึกร่างเอกสาร จะแสดงสถานะ บันทึกฉบับ ฉบับร่าง ที่งานรอดำเนินการในส่วนงานที่อยู่ระหว่างการขออนุมัติ หรือหากต้องการยกเลิกการบันทึก ข้อมูล สามารถกดปุ่ม  $\quad\times\quad$ เพื่อกลับไปยังหน้าก่อนหน้า

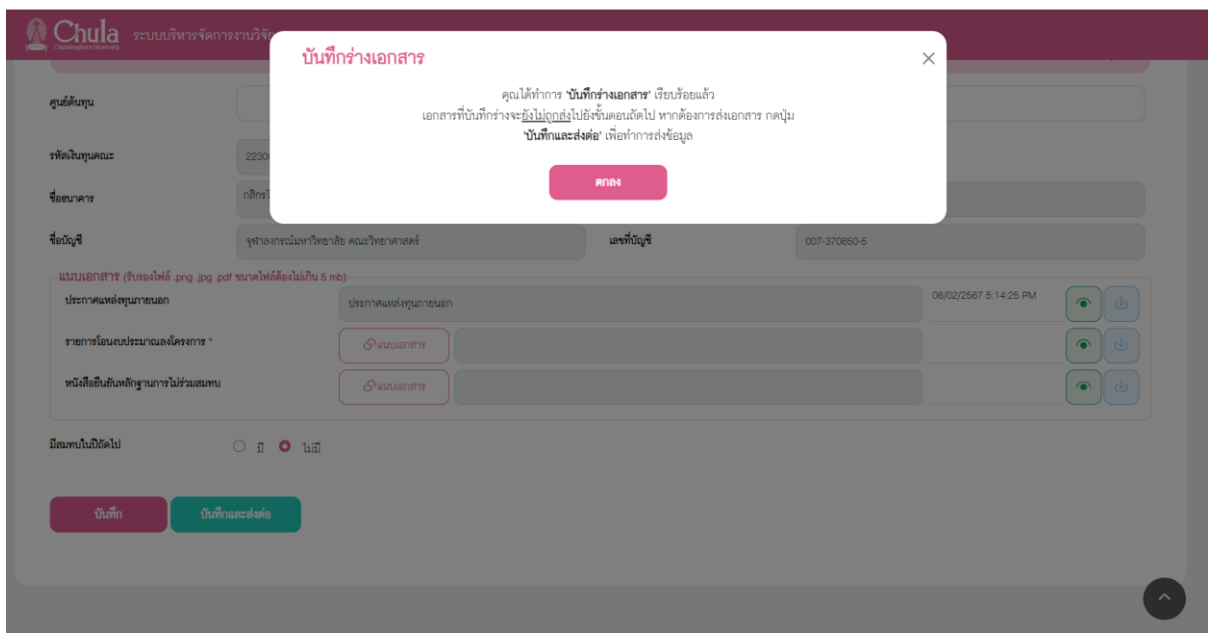

รูปภาพที่ 42 : แสดงหน้าบันทึกร่างเอกสาร

8. หากกรอกข้อมูลครบต้องการ ส่ง จนท. สบจ. ให้กดปุ่ม จะแสดงหน้าส่งเอกสาร (ดัง รูปภาพที่ 43) หรือหากต้องการยกเลิกการส่ง สามารถกดปุ่ม  $\quad \times \quad$ เพื่อกลับไปยังหน้าก่อนหน้า

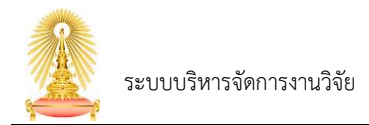

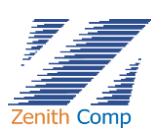

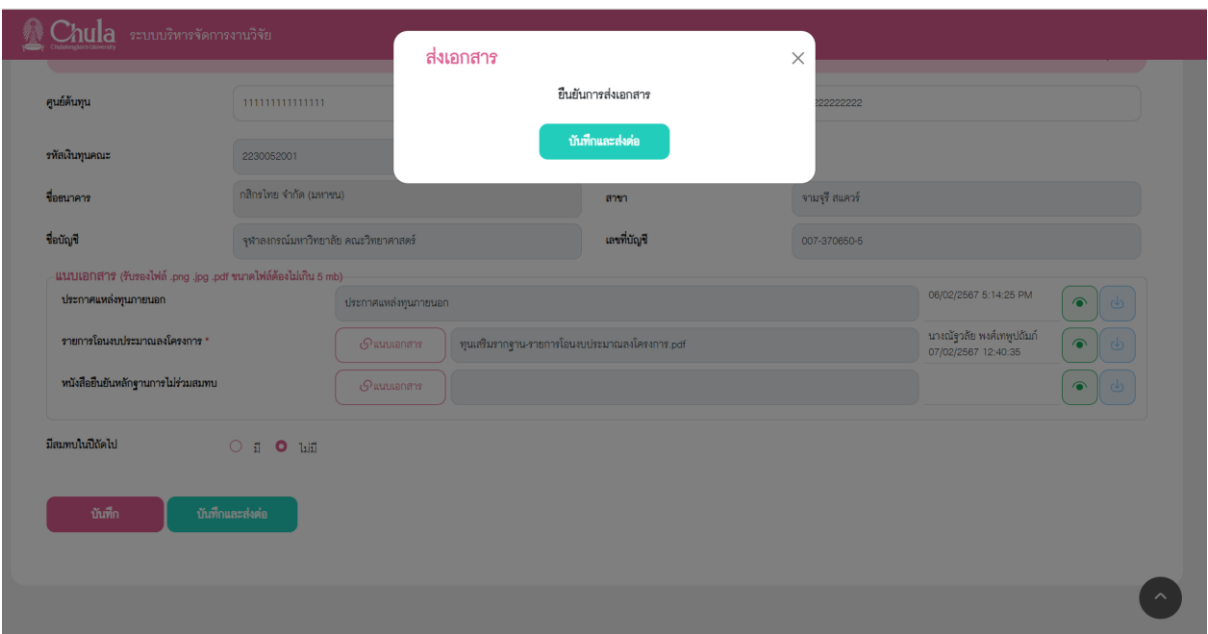

รูปภาพที่ 43 : แสดงหน้าส่งเอกสาร

- 9. เมื่อส่ง จนท. สบจ. งานแสดงสถานะที่งานรอดำเนินการ สถานะจะเปลี่ยนไปเป็น สบจ.ดำเนินการ ถ้า ไม่ใช่บันทึกฉบับร่างจะไม่สามารถลบเอกสารออกได้
- 10. กรณีที่เอกสาร อธิการบดีอนุมัติเอกสารเรียบร้อยแล้วเอกสารจะไม่ปรากฎในงานที่อยู่ระหว่างการขอ อนุมัติแต่จะปรากฎในหน้า ค้นหาข้อมูลคำขอ

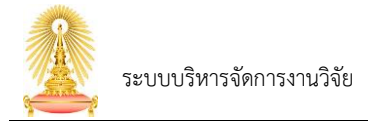

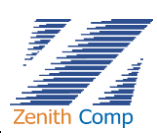

### <span id="page-42-0"></span>**7. ค้นหาข้อมูลคำขอ**

เมื่อ Login เข้าสู่ระบบแล้ว จะเข้าสู่หน้าจอหลัก ให้เลือก

1. กดปุ่ม "ค้นหาข้อมูลคำขอ" ระบบจะปรากฏหน้าจอค้นหาคำขอ (ดังรูปภาพที่ 44)

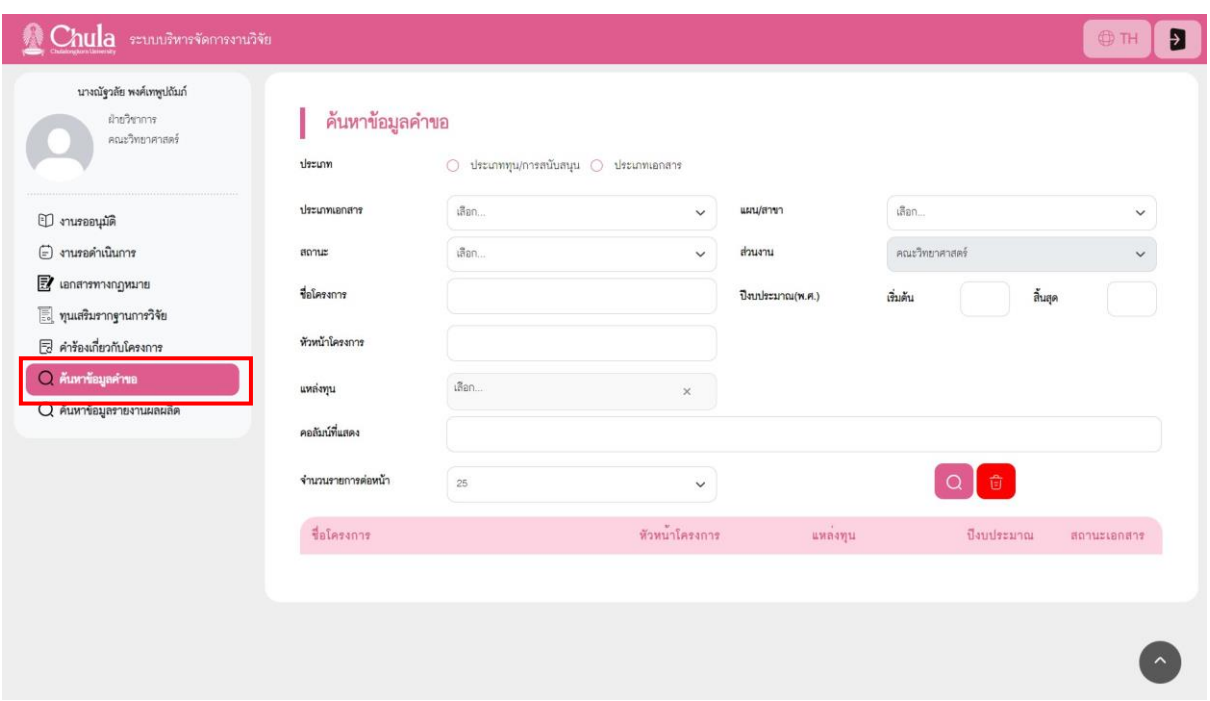

รูปภาพที่ 44 : แสดงหน้าค้นหาข้อมูลคำขอ

- 2. คลิกเลือกประเภท
- 3. คลิกเลือกประเภทเอกสาร ที่ต้องการทำรายการ
- 4. เลือกคอลัมน์ที่แสดง
- 5. หากทราบรายละเอียดเพิ่มเติมของข้อมูลที่ต้องการค้นหา สามารถเลือกหรือระบุข้อมูลเพิ่มเติม
- 6. กดปุ่ม เพื่อค้นหาเอกสาร จะปรากฏเอกสารตามประเภทที่เลือก (ดังรูปภาพที่ 45)

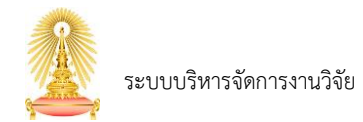

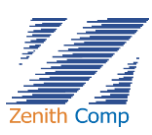

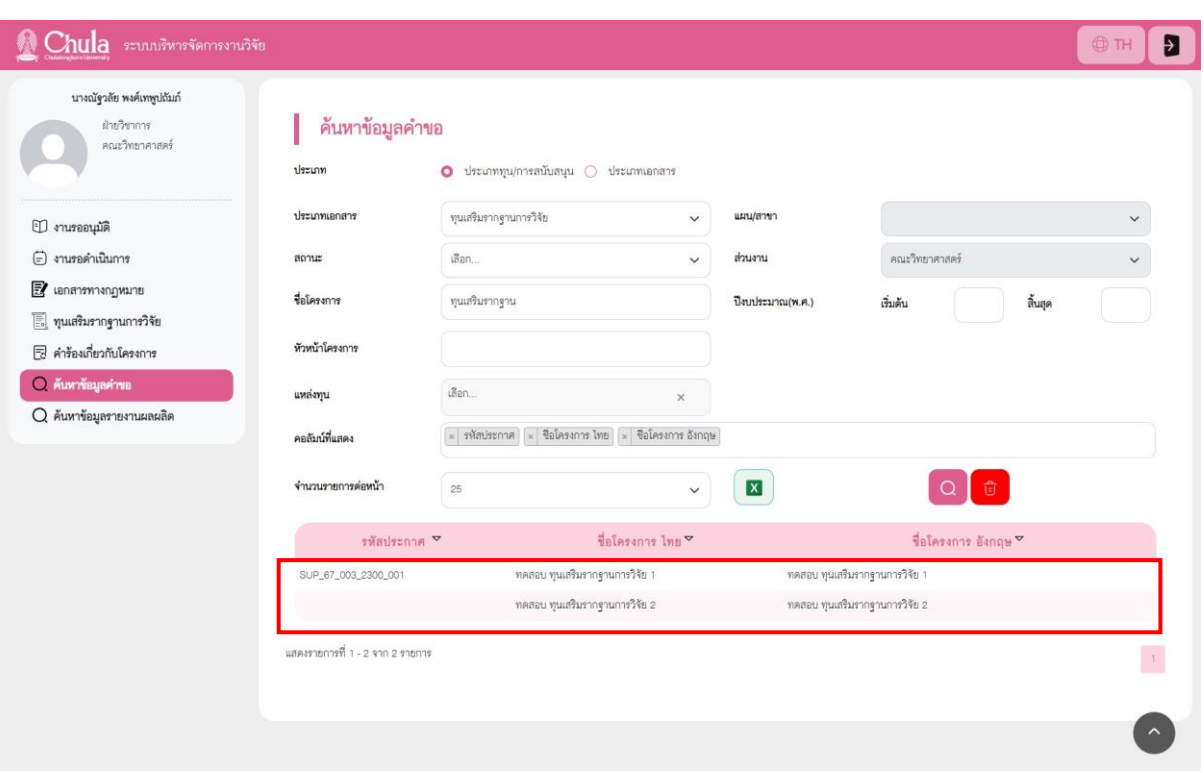

รูปภาพที่ 45 : แสดงหน้าเอกสารตามประเภทที่เลือก

7. คลิกเลือกเอกสารที่ต้องการดูรายละเอียด จะปรากฏเอกสารที่เลือก (ดังรูปภาพที่ 46)

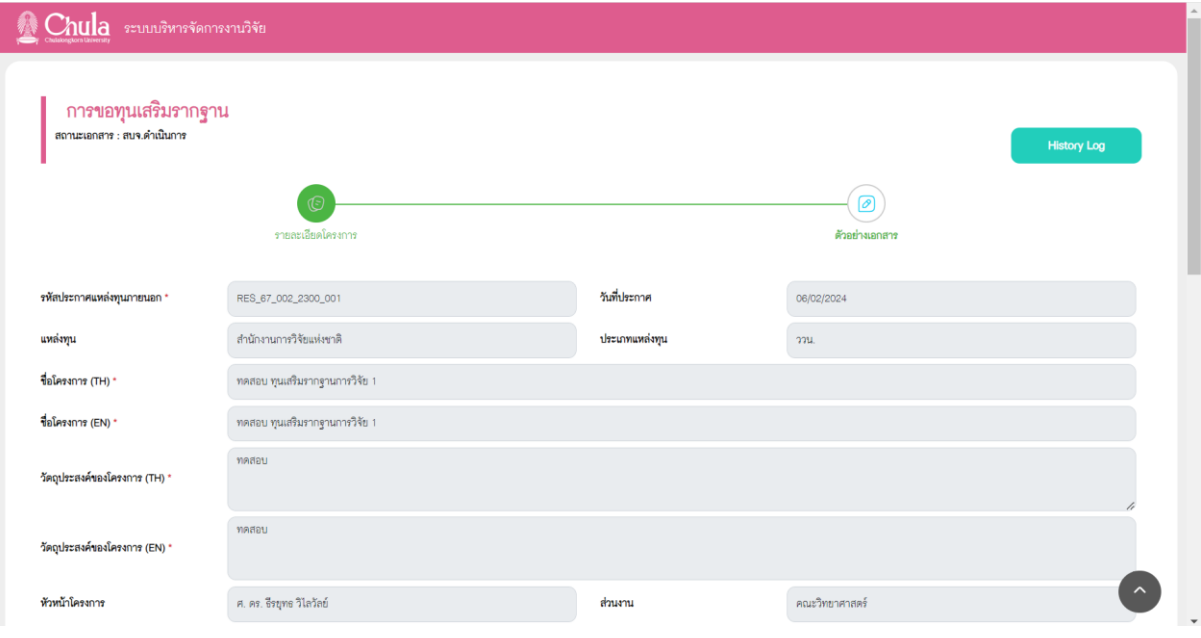

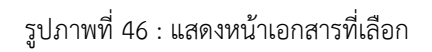

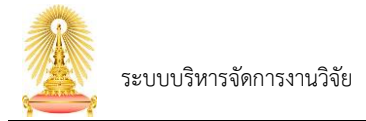

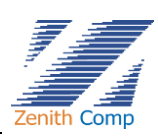

## <span id="page-44-0"></span>**8. บันทึกนำส่งสัญญา**

เมื่อ Login เข้าสู่ระบบแล้ว จะเข้าสู่หน้าจอหลัก ให้เลือก

- 1. กดปุ่ม "เอกสารทางกฏหมาย" ระบบจะปรากฏหน้า การขอเอกสารทางกฏหมาย (ดังรูปภาพที่ 47)
- 2. กดปุ่ม "บันทึกนำส่งสัญญา" จะพบหน้าบันทึกนำส่งสัญญา (ดังรูปภาพที่ 48)

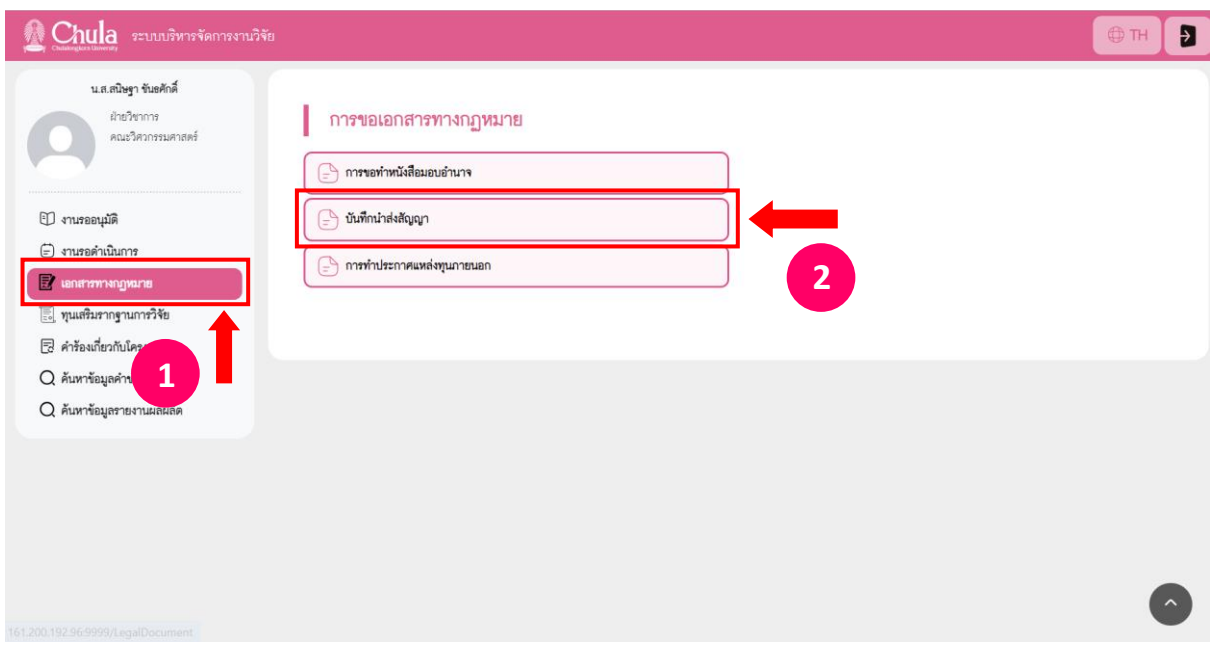

รูปภาพที่ 47 : แสดงหน้าเอกสารทางกฏหมาย

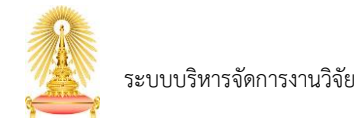

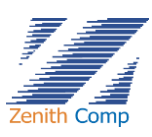

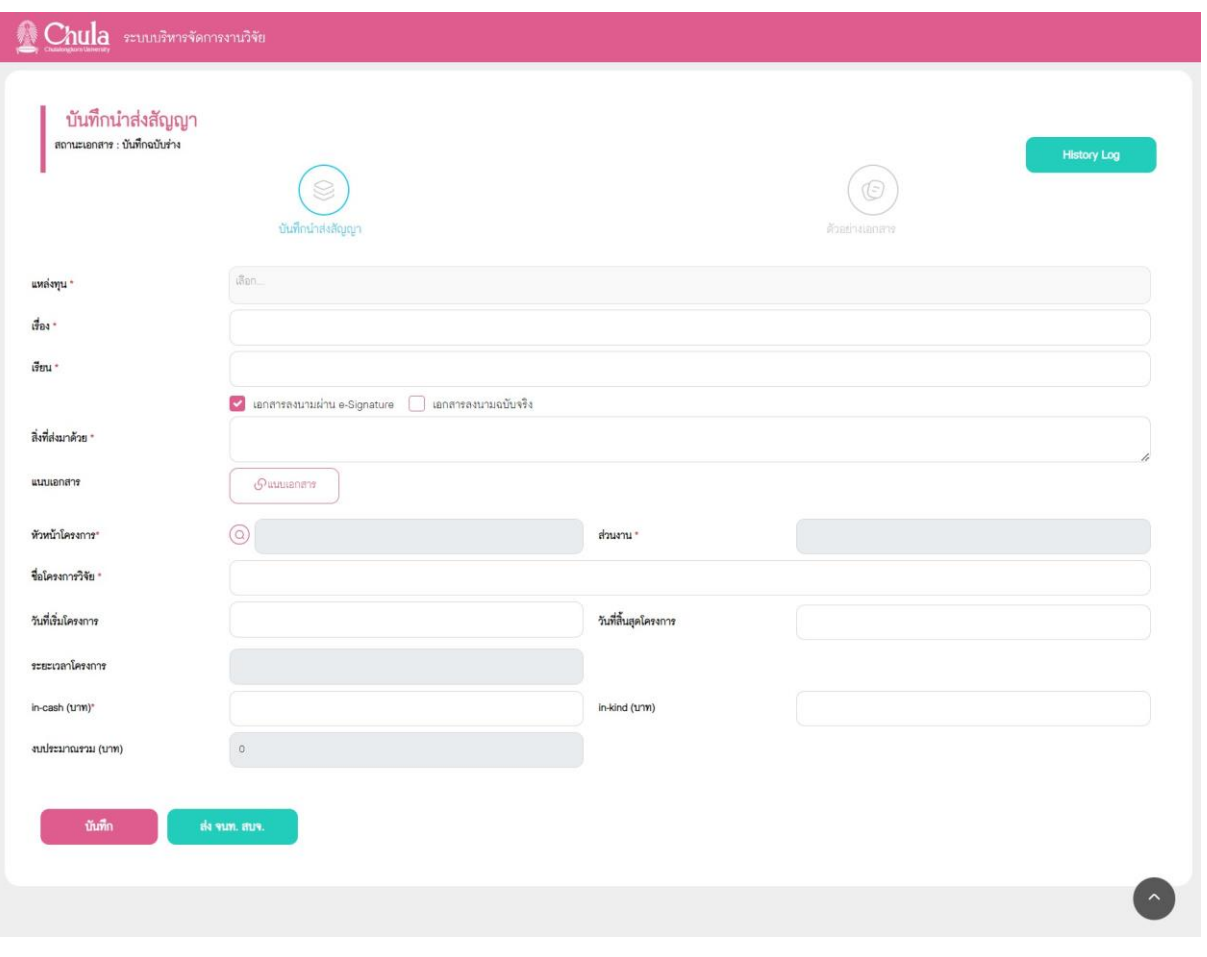

รูปภาพที่ 48 : แสดงหน้าบันทึกนำส่งสัญญา

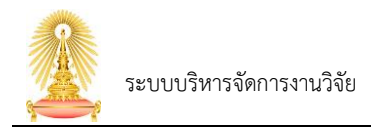

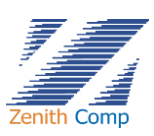

# 3. หน้าจอบันทึกนำส่งสัญญาประกอบด้วย การกรอกข้อมูลดังนี้

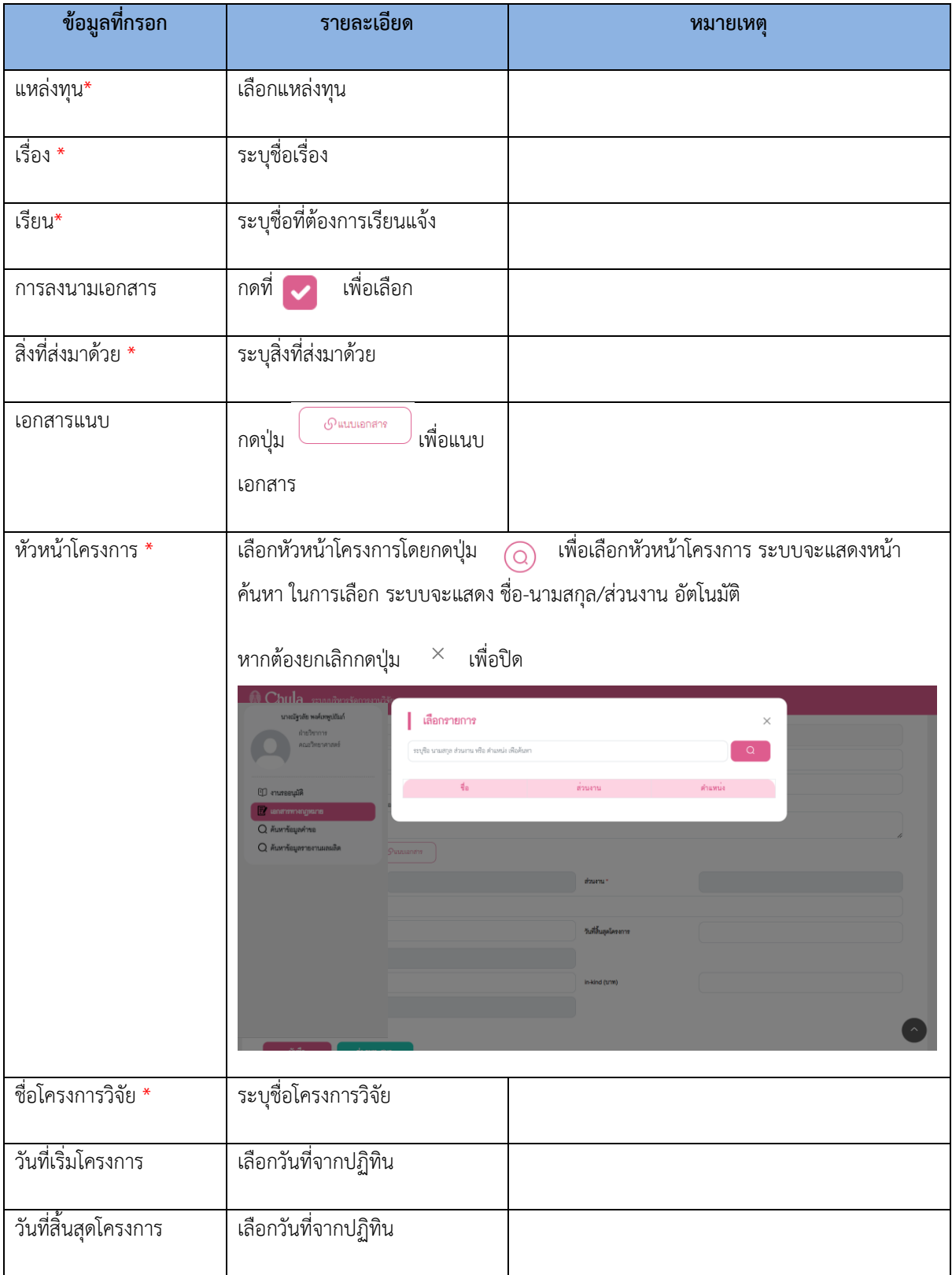

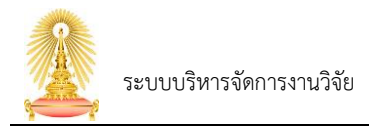

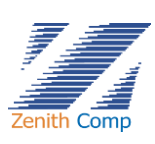

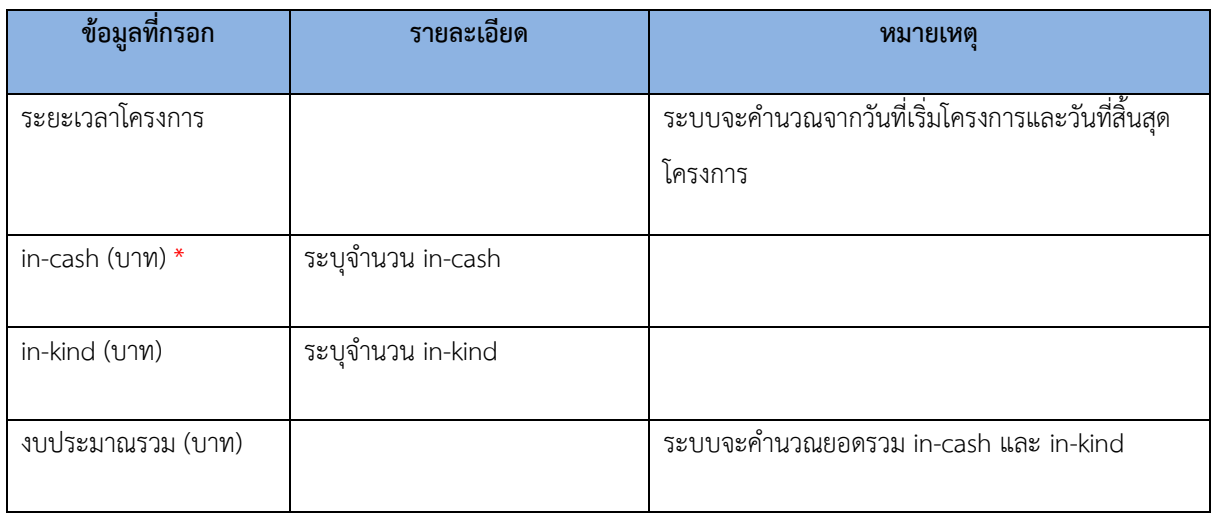

- 4. เมื่อกรอกข้อมูลเรียบร้อยต้องการบันทึกให้กดปุ่ม จะแสดง บันทึกฉบับร่าง (ดังรูปภาพ ที่ 49) ให้กดปุ่ม เพื่อทำการบันทึกร่างเอกสารหรือหากต้องการยกเลิกการบันทึกข้อมูล สามารถกดปุ่ม เพื่อกลับไปยังหน้าก่อนหน้า
	- 4.1. เมื่อบันทึกฉบับร่างจะแสดงเอกสารใน งานรอดำเนินการ ในส่วนงานที่อยู่ระหว่างการขออนุมัติและ แสดงสถานะเอกสารว่าอยู่ในขั้นตอนใด (ดังรูปภาพที่ 50) สถานะบันทึกฉบับร่างเราสามารถเข้าไป แก้ไขข้อมูลได้ และสามารถกดส่งได้
	- 4.2. ถ้าหากส่ง จนท.สบจ. จะไม่ใช่บันทึกร่างเอกสาร สถานะในงานที่อยู่ระหว่างการขออนุมัติเราสามารถ ดูได้อย่างเดียวไม่สามารถแก้ไขได้ สถานะเอกสารจะเปลี่ยน
	- 4.3. หากต้องการลบกด ลบ ต้องเป็นสถานะบันทึกฉบับร่างเท่านั้น

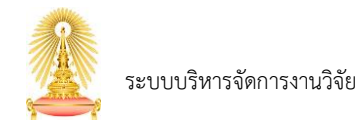

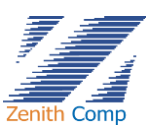

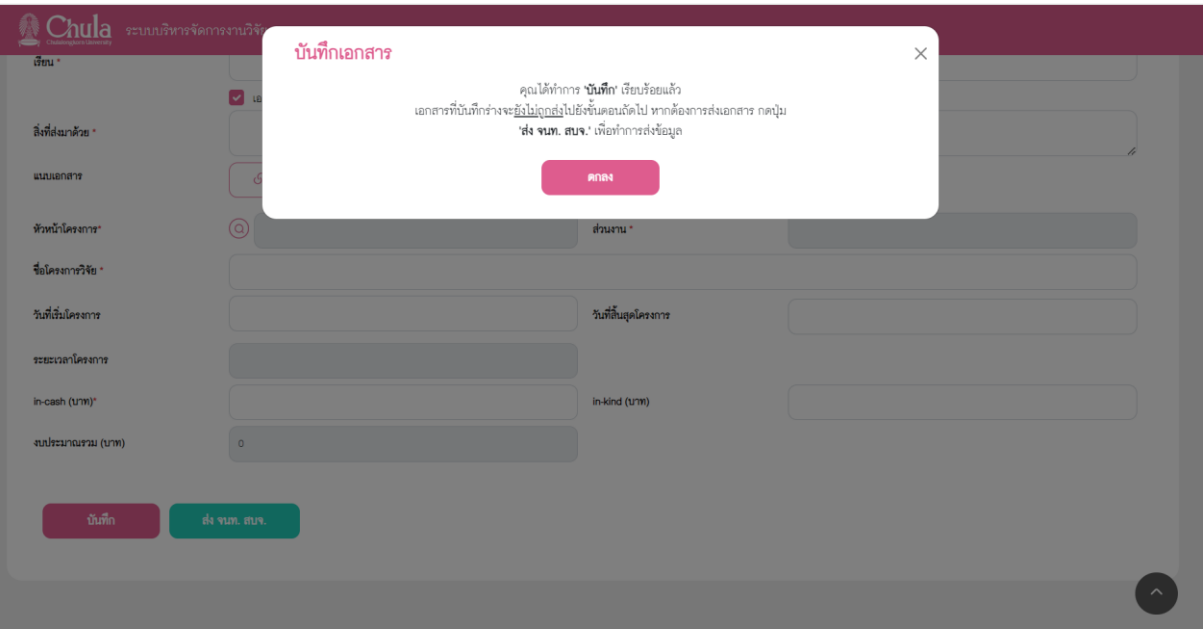

## รูปภาพที่ 49 : แสดงหน้าบันทึกร่างอกสาร

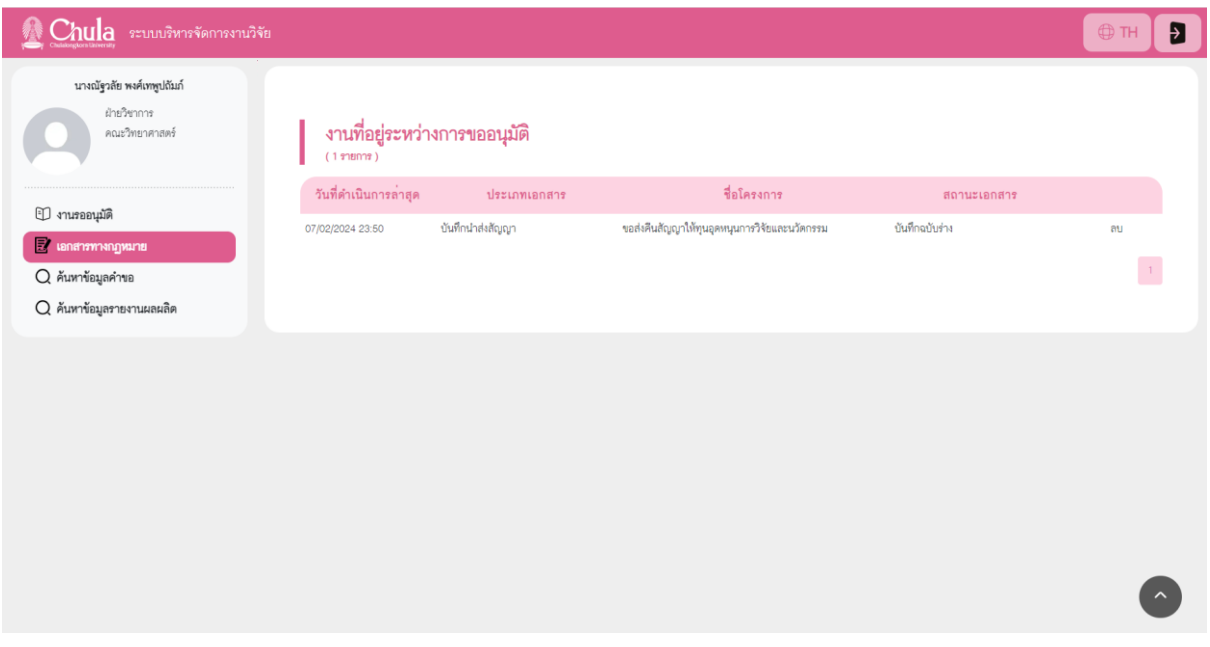

## รูปภาพที่ 50 : แสดงหน้าสถานะเอกสาร

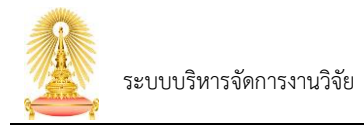

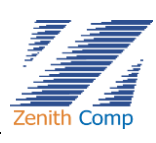

- 5. เมื่อกด ส่ง จนท.สบจ.
	- 5.1. หากกรอกข้อมูลไม่ครบ ระบบจะแสดงข้อความ "กรุณากรอกข้อมูลให้ครบถ้วน" และแสดงส่วนที่ยัง ไม่กรอก
- 5.2 หากกรอกข้อมูลครบต้องการ ส่ง จนท.สบจ. กดปุ่ม เพื่อส่งเอกสาร จะแสดงหน้า ยืนยันส่งเอกสาร (ดังรูปภาพที่ 51) ให้กดปุ่ม เพื่อยืนยันส่งเอกสารหรือหากต้องการ ยกเลิกการส่ง จนท.สบจ.สามารถกดปุ่ม  $\quad \times \quad$ เพื่อกลับไปยังหน้าก่อนหน้า

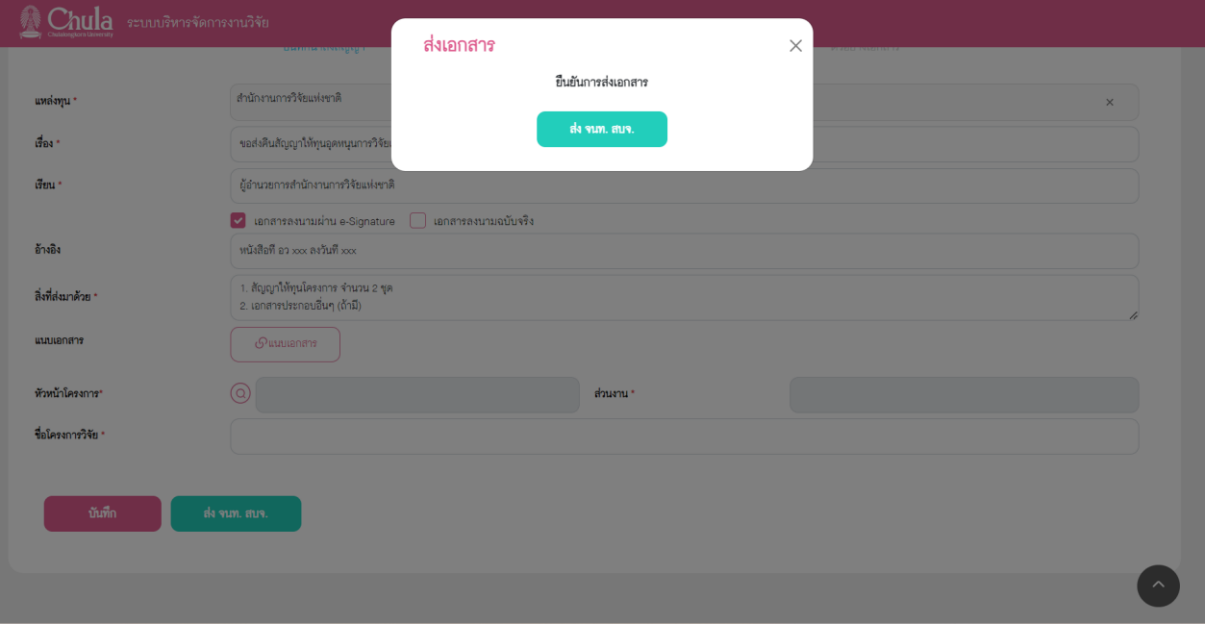

รูปภาพที่ 51 : แสดงหน้ายืนยันส่งเอกสาร

- 6. เมื่อส่ง จนท.สบจ. ที่งานรอดำเนินการ จะแสดงสถานะงานที่อยู่ระหว่างการขออนุมัติสถานะจะเปลี่ยนไป ถ้าไม่ใช่บันทึกร่างจะไม่สามารถลบเอกสารออกได้
- 7. กรณีที่เอกสาร รองอธิการบดีลงนามเอกสารเรียบร้อยในส่วนงานที่อยู่ระหว่างการขออนุมัติแต่จะขึ้น สถานะ รอบันทึกเลขที่ LP เพื่อรอให้ จนท.สบจ. ทำการบันทึกเลข LP
- 8. กรณีที่ระบุเลขที่ LP เรียบร้อยแล้วเอกสารจะไม่ปรากฎในงานรอดำเนินการ แต่จะปรากฎในหน้าค้นหา ข้อมูลคำขอ สถานะจะเป็น ดำเนินการเสร็จสิ้น